# Manual de Usuario **STIMULUS® PRO WEB**

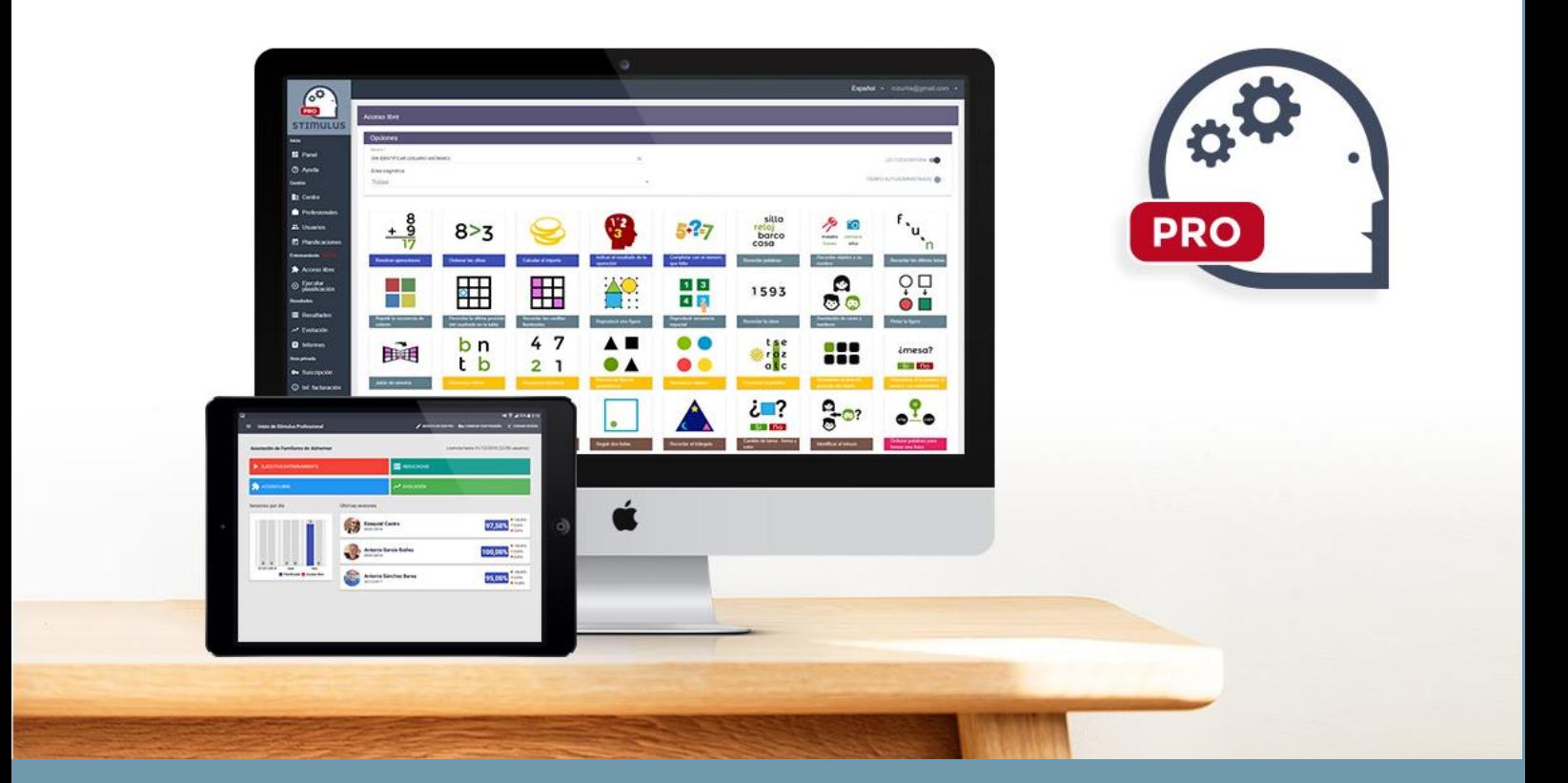

**23/01/2018**

**Software DELSOL. Todos los derechos reservados.**

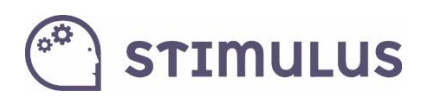

### Contenido

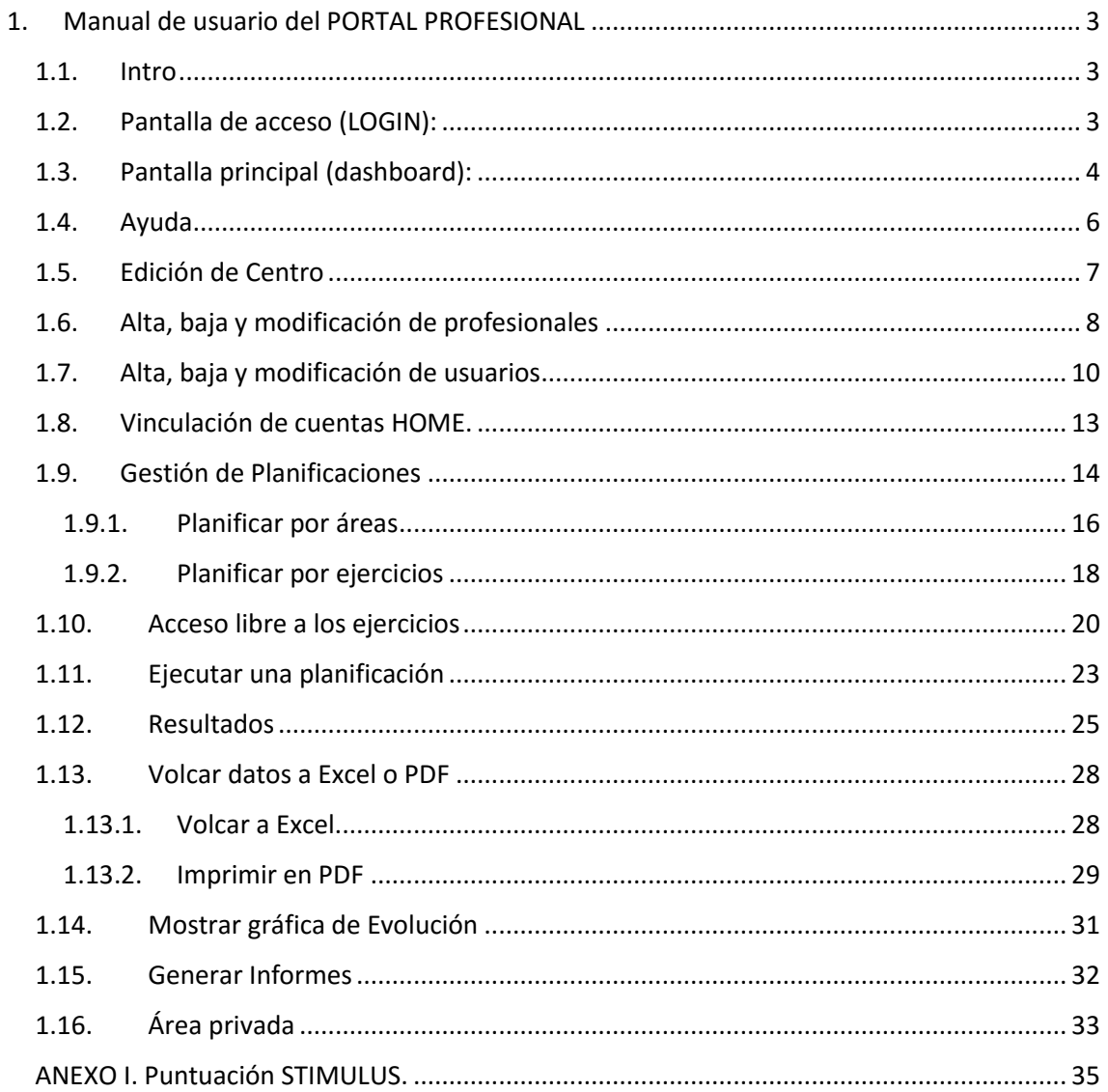

# **STIMULUS**

## <span id="page-2-0"></span>1.Manual de usuario del PORTAL PROFESIONAL

### <span id="page-2-1"></span>1.1. Intro

El portal del profesional, trata de ser un espacio donde los profesionales puedan **gestionar la información** de sus usuarios, así como **explotar** de una forma más cómoda y detallada, la **actividad** (sesiones de entrenamiento) **registrada** en la plataforma.

También servirá para ofrecer material de apoyo e información sobre la aplicación, así como para gestionar la cuenta (suscripciones).

Está disponible en la siguiente dirección de acceso:

[https://stimulus.mobi/admin\\_2.0/app](https://stimulus.mobi/admin_2.0/app)

### <span id="page-2-2"></span>1.2. Pantalla de acceso (LOGIN):

Es la pantalla de acceso, simplemente se habrá de introducir la dirección de correo y contraseñas que ya se vienen utilizando en la APP.

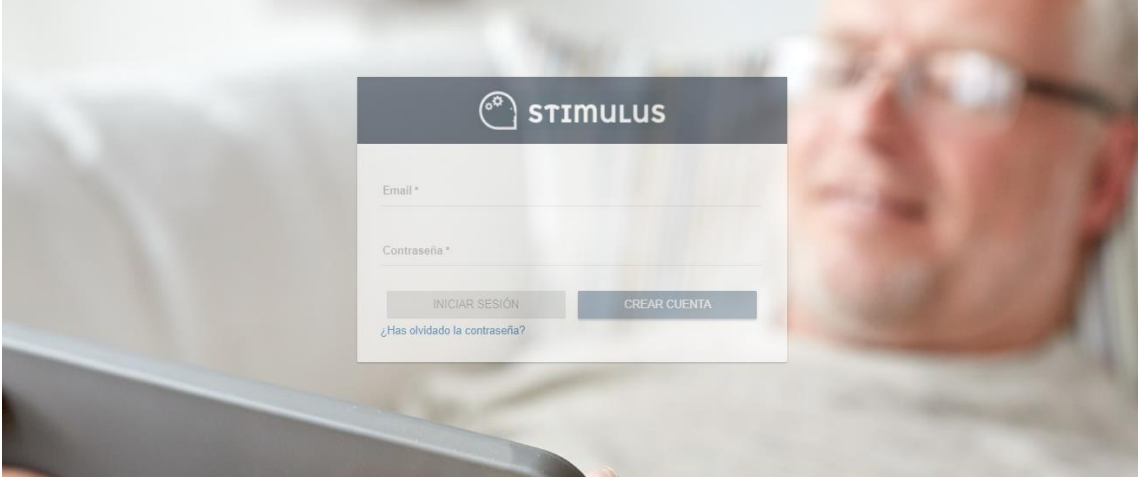

# **STIMULUS**

## <span id="page-3-0"></span>1.3. Pantalla principal (dashboard):

Esta pantalla contiene **información resumen** de la cuenta. Ofrece mucha información a golpe de vista y permite obtener una fotografía de la actividad llevada a cabo en los últimos 30 días:

Está dividida en dos áreas. Por una parte, **información global de la cuenta** (en el lado izquierdo, junto al menú lateral):

- Usuarios activos / total.
- Ejercicios realizados en los últimos 30 días por todos los usuarios del centro (y su incremento VS. 30 días anteriores)
- Comparativa actividad (por días, semanas o meses) de todos los usuarios del centro. Además de cambiar el periodo se pueden añadir ítems (botón +).
- Ranking de usuarios más activos (últimos 30 días)
- Ranking de usuarios que más han mejorado (últimos 30 días VS. 30 días anteriores).

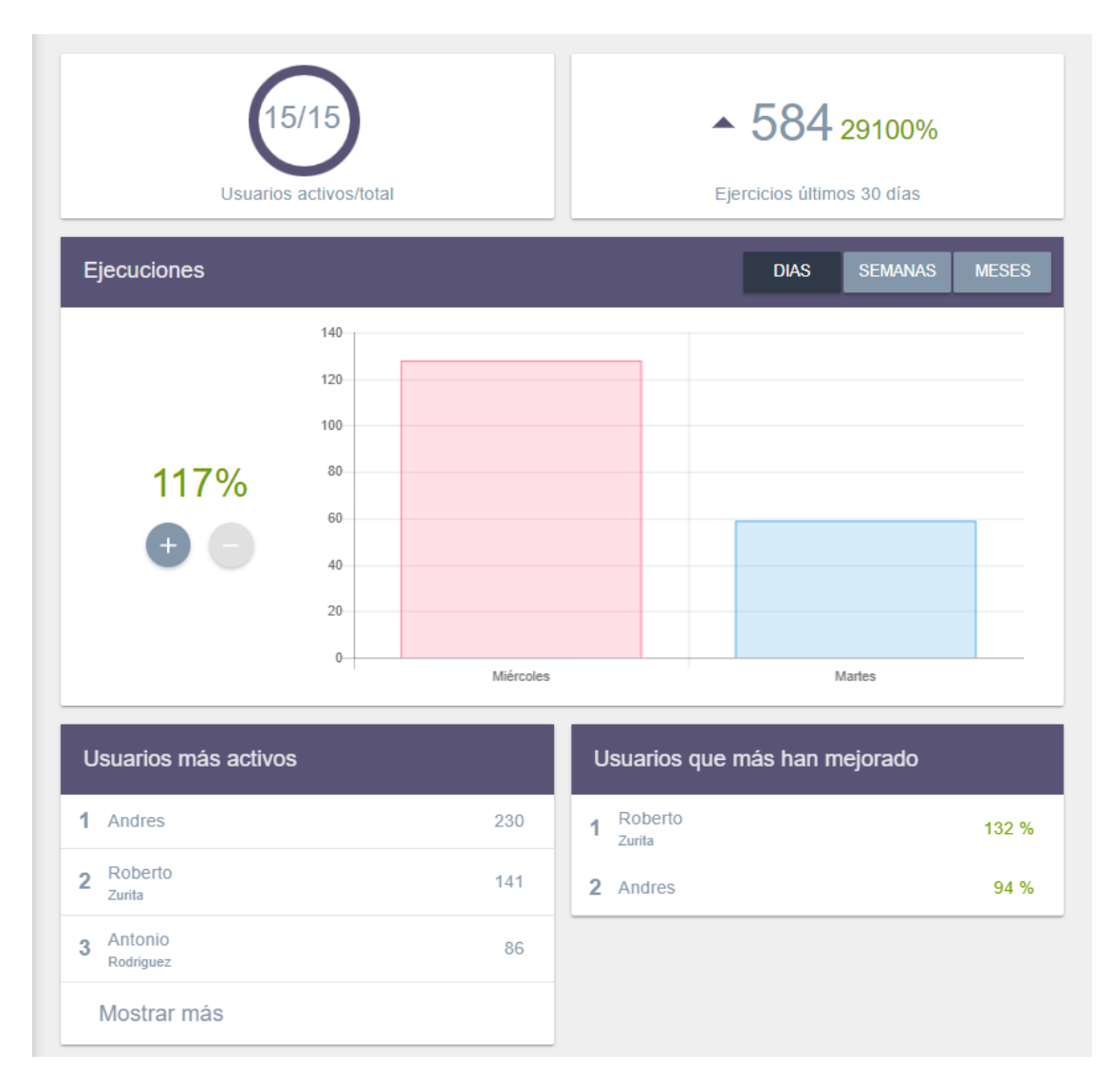

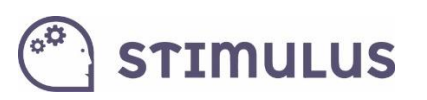

Por otra parte, ofrece **información útil sobre los usuarios**. Un listado con todos los usuarios, ordenados de mayor a menor antigüedad en la plataforma, pero con un campo de búsqueda que permite localizar fácilmente a cualquiera de ellos por nombre o apellidos.

La información útil consiste en un **gráfico de radar**, que representa el **desempeño conseguido** 

**en los últimos 30 días en cada una de las áreas** (pulsando el desplegable de opciones: , y

luego la opción  $\left(0\right)$ . También se ofrece un acceso directo a la sección de resultados, filtrando para ese usuario, pulsando en este caso la opción  $\infty$ :

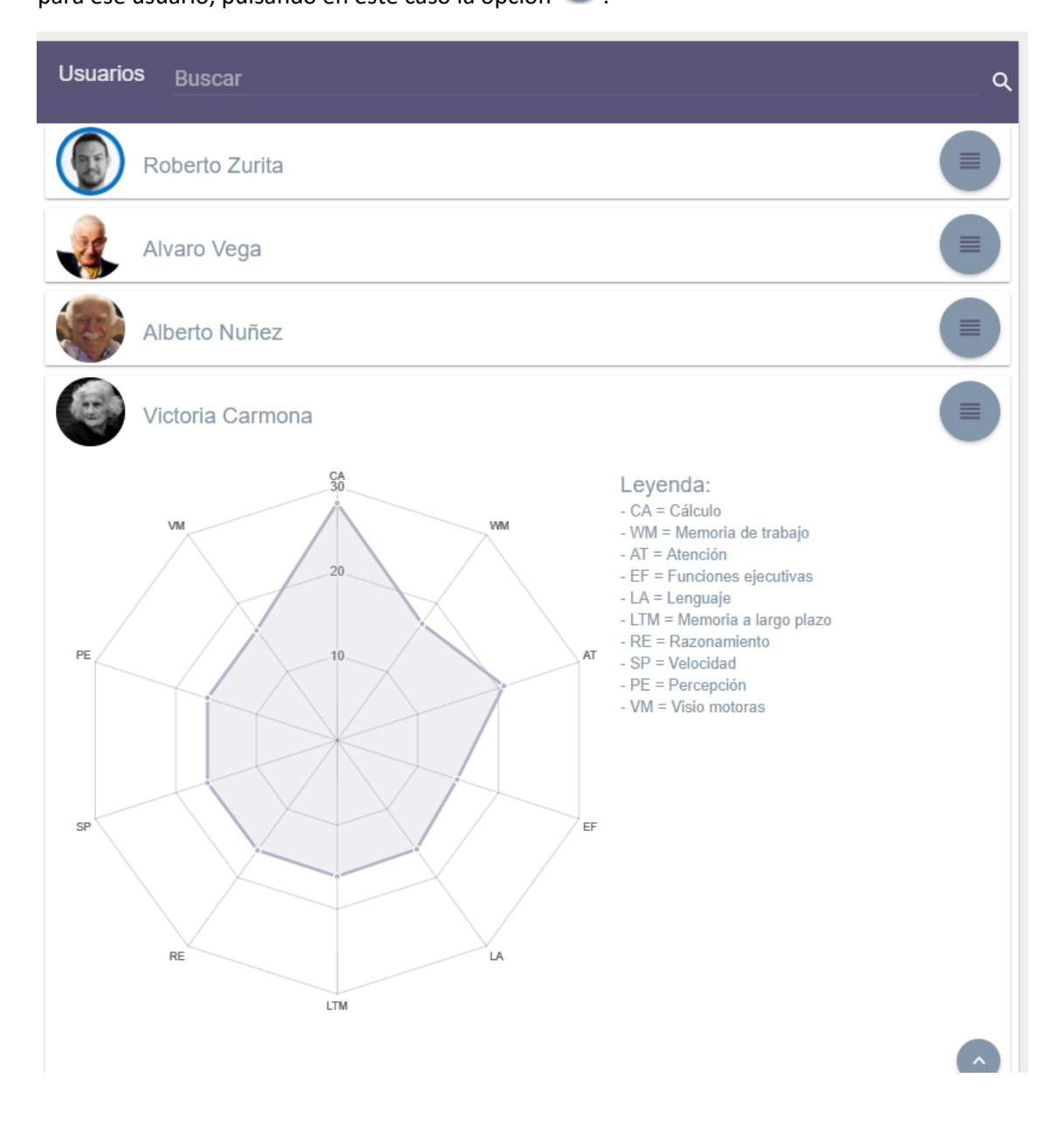

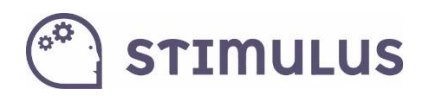

A continuación se puede ver el aspecto general que presenta la pantalla:

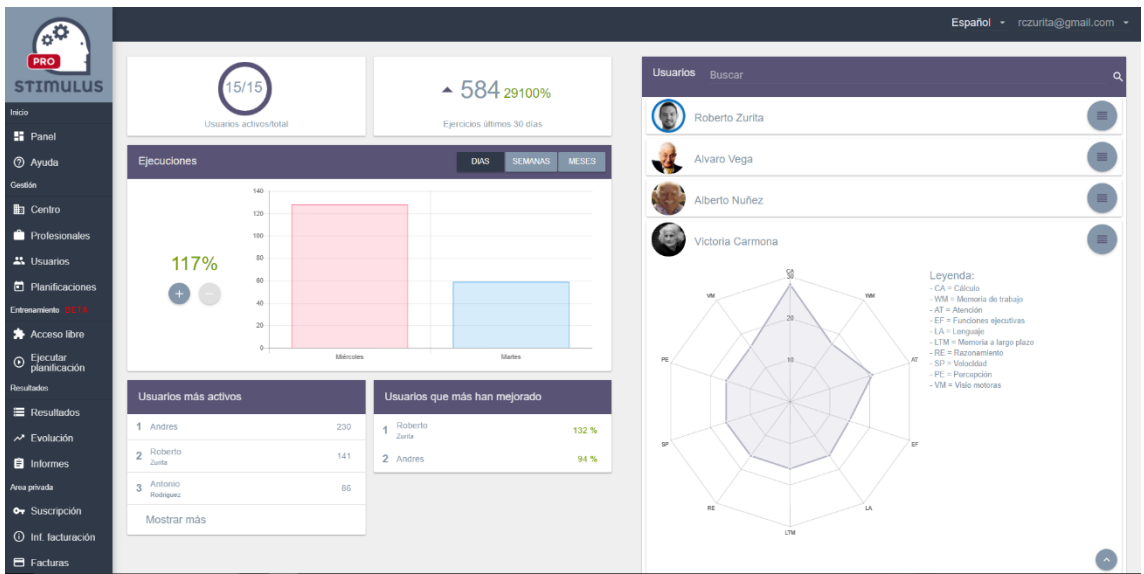

Como se puede observar, además de la información que se ofrece en este panel de inicio, existe un menú lateral (izquierda, fondo negro), donde están las opciones para acceder a las distintas secciones.

### <span id="page-5-0"></span>1.4. Ayuda

Las opciones bajo el epígrafe "inicio" servirán para gestionar información, nos llevarán respectivamente a la **pantalla principal (dashboard)** referida anteriormente, o a la **ayuda** (una sección donde encontrará recursos útiles para

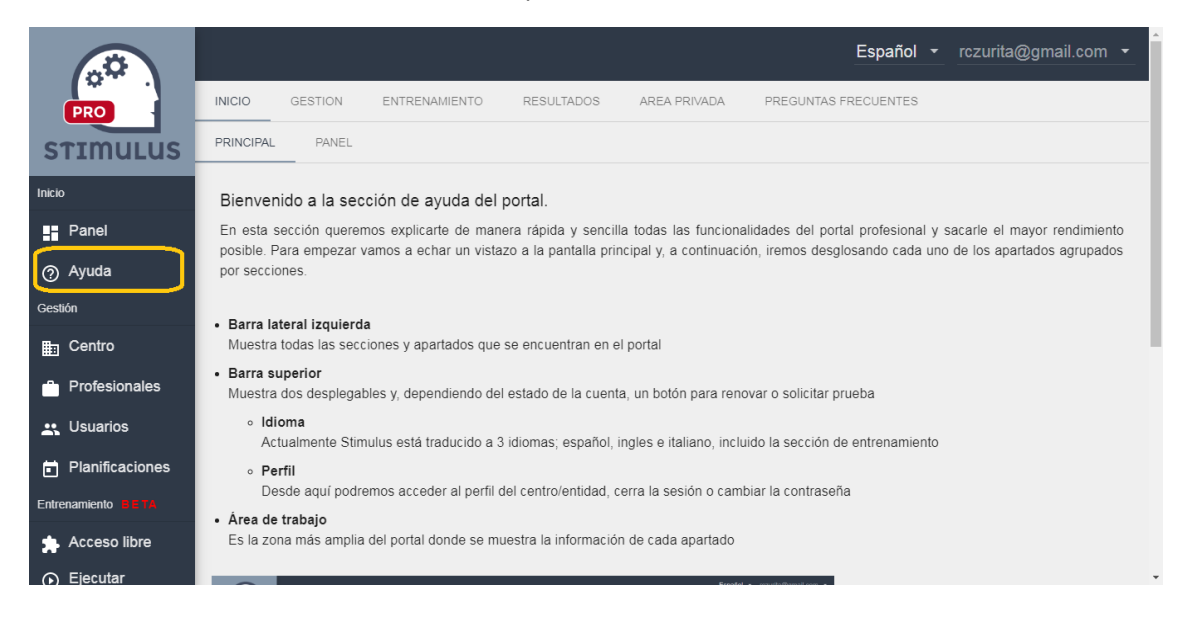

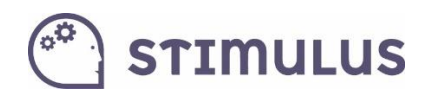

### <span id="page-6-0"></span>1.5. Edición de Centro

Continuando con el desglose del menú lateral, encontramos bajo el epígrafe "GESTIÓN", las siguientes opciones

- Edición de **centro**
- Alta, baja y modificación de **profesionales**.
- Alta, baja y modificación de **usuarios**.
- Gestión de **planificaciones**.

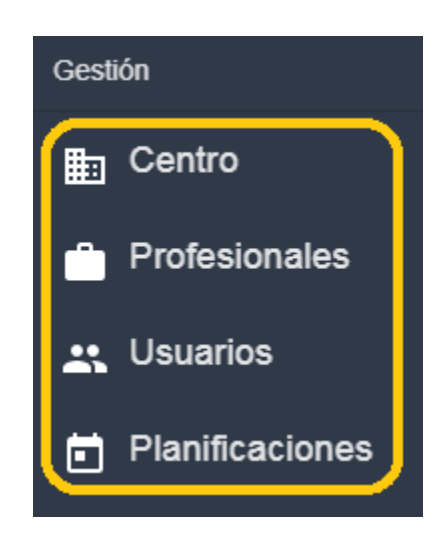

La primera de las opciones, editará la información asociada al perfil de la cuenta. Este apartado se denomina "**Centro**", pero en realidad pretende recoger información de contacto sobre la entidad o profesional titular de la cuenta Stimulus® PRO.

Este es el aspecto que presenta la pantalla:

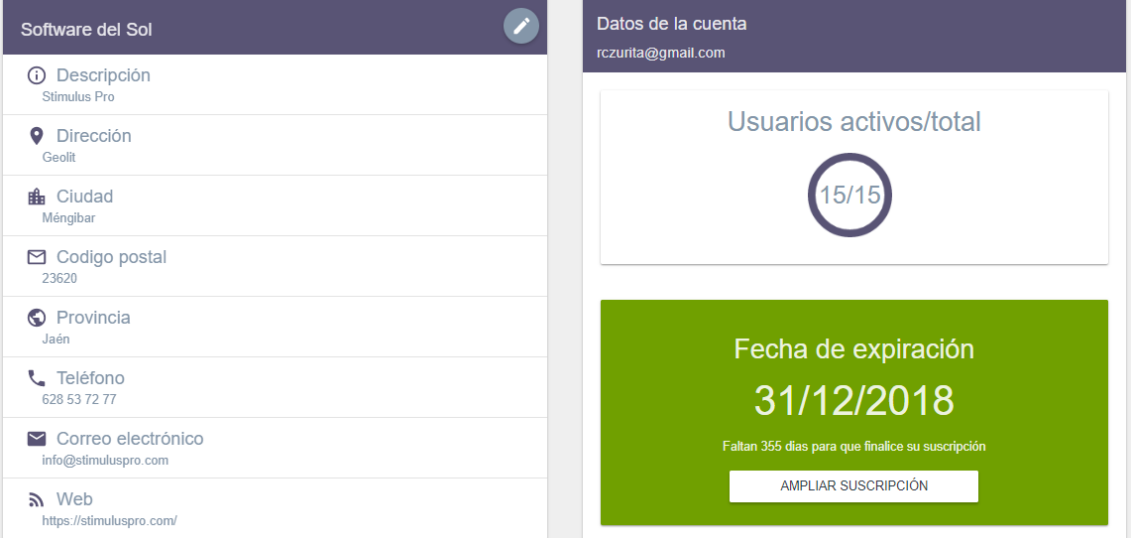

Desde esta pantalla, se ofrecen dos posibles acciones:

- 1) Editar la información del perfil (centro). Botón
- 
- 2) Realizar o renovar una suscripción.

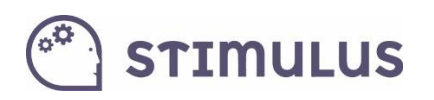

Una vez se accede al modo edición, este será el aspecto de la pantalla:

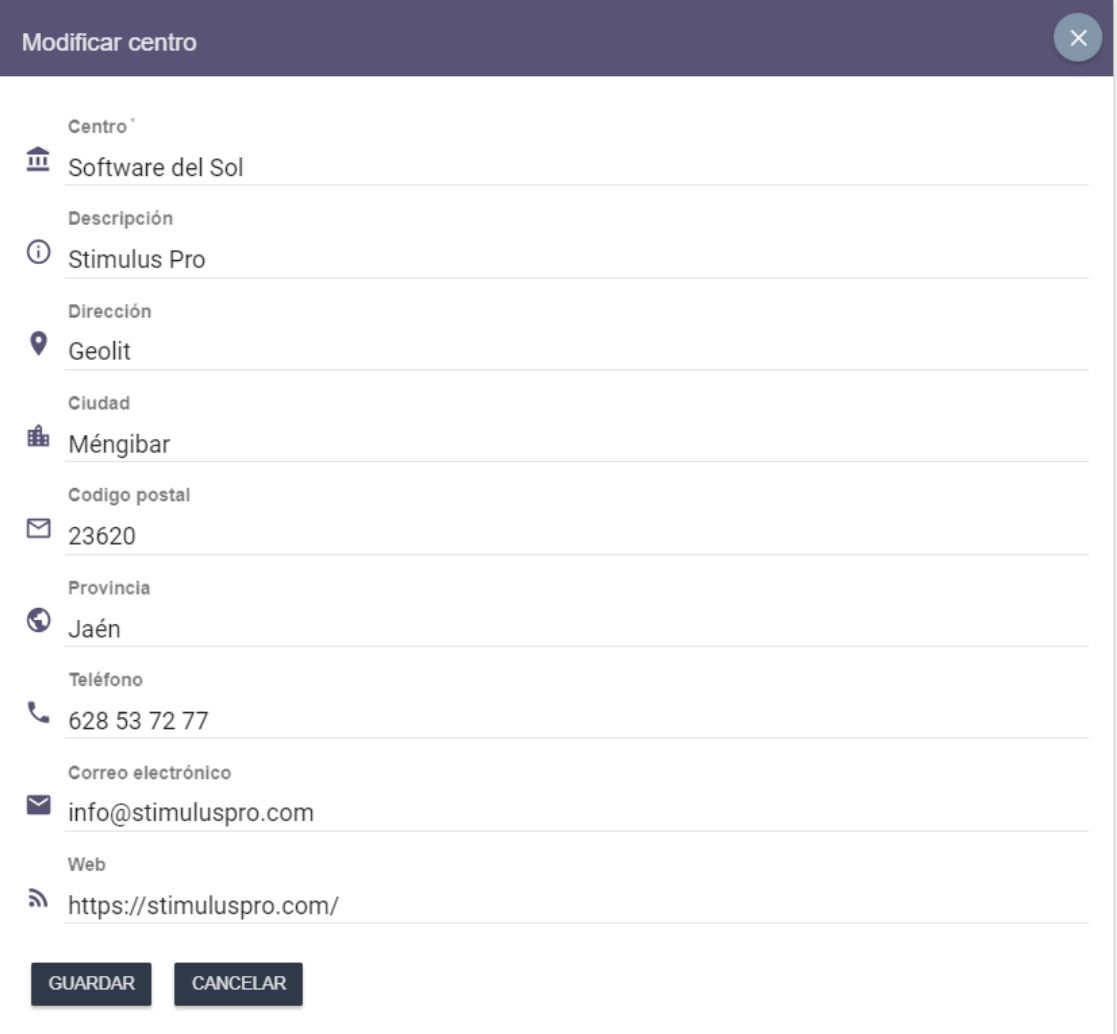

## <span id="page-7-0"></span>1.6. Alta, baja y modificación de profesionales

La segunda de las opciones de la sección de "Gestión" del menú lateral, carga el **listado de profesionales** (la primera vez que se accede, estará vacío).

Esta información, como ya se ha descrito en el punto 2.2, es de carácter informativo, y por tanto, opcional para la implantación de un programa de intervención a uno o varios usuarios.

Este es el aspecto que presenta la pantalla:

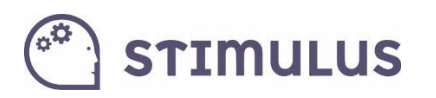

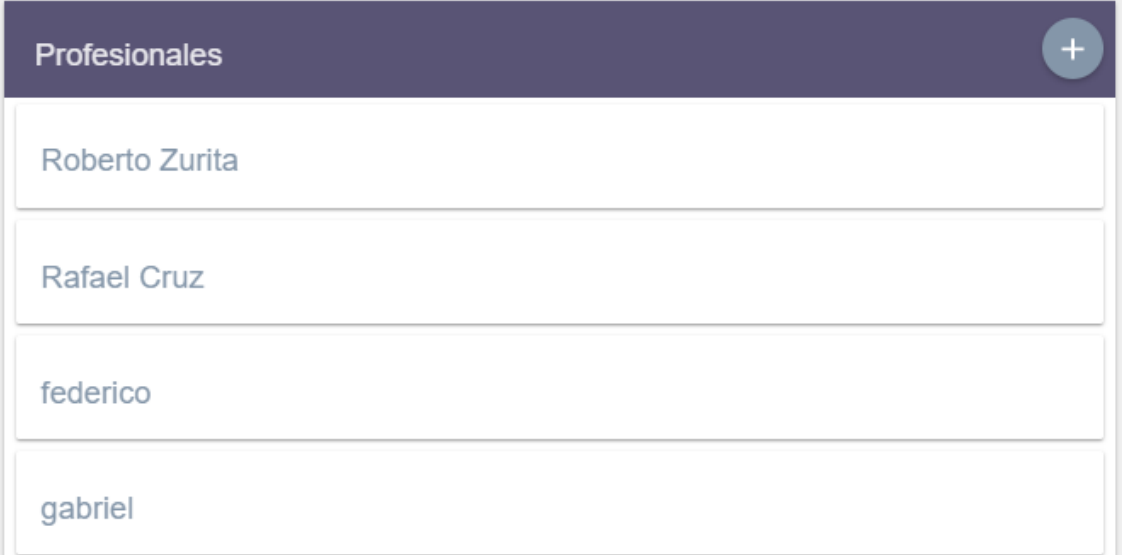

Es posible añadir un nuevo profesional ( + ). Aparecerá el siguiente formulario:

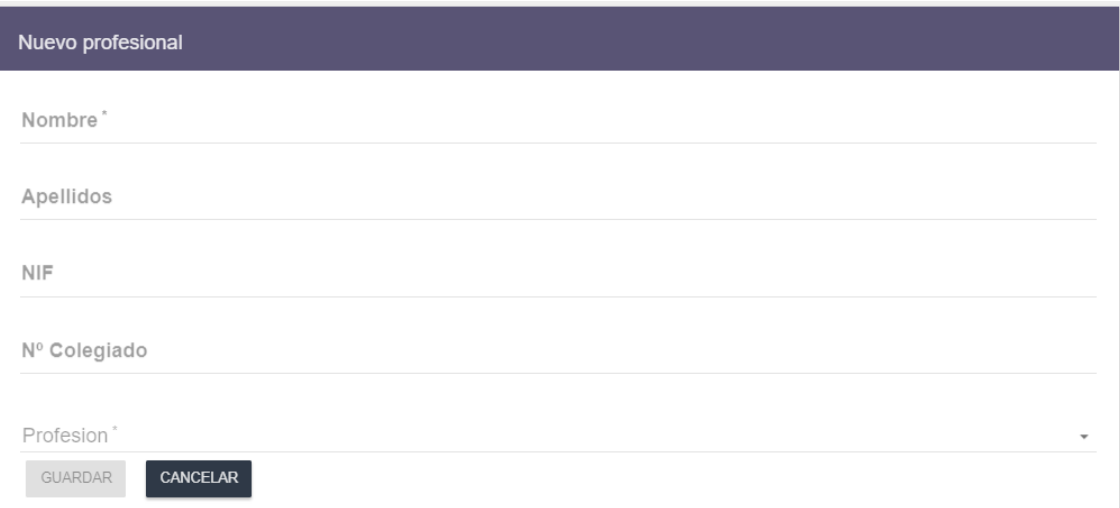

O editarlo tras seleccionarlo (pulsar sobre el correspondiente en el listado) y pulsar la opción

, que aparecerá en la parte superior de su ficha (en la derecha de la pantalla). Tras ellos, la información se presentará de esta manera:

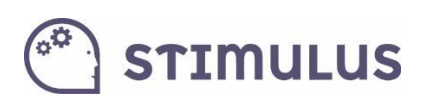

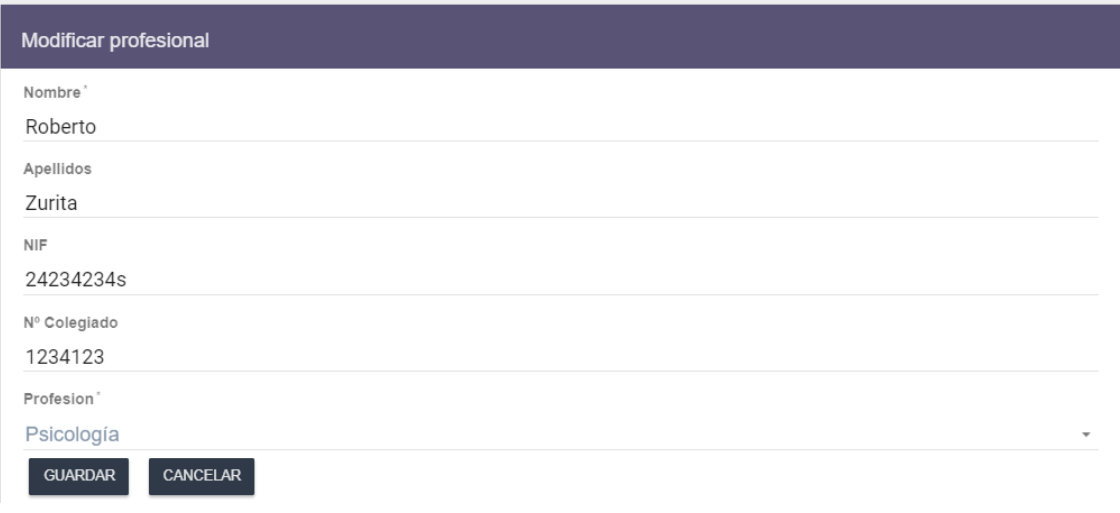

### <span id="page-9-0"></span>1.7. Alta, baja y modificación de usuarios

La tercera de las opciones del menú en la sección de "Gestión". Es la de **Usuarios**.

Tras pulsar sobre ella, se muestra la pantalla que contiene el listado de usuarios. Este listado además contiene un campo de búsqueda para localizar a un determinado usuario. Aparecen ordenados: primeros los activos (indicador verde), luego los inactivos o "de baja" (indicador rojo). Hay una segunda ordenación por nombre.

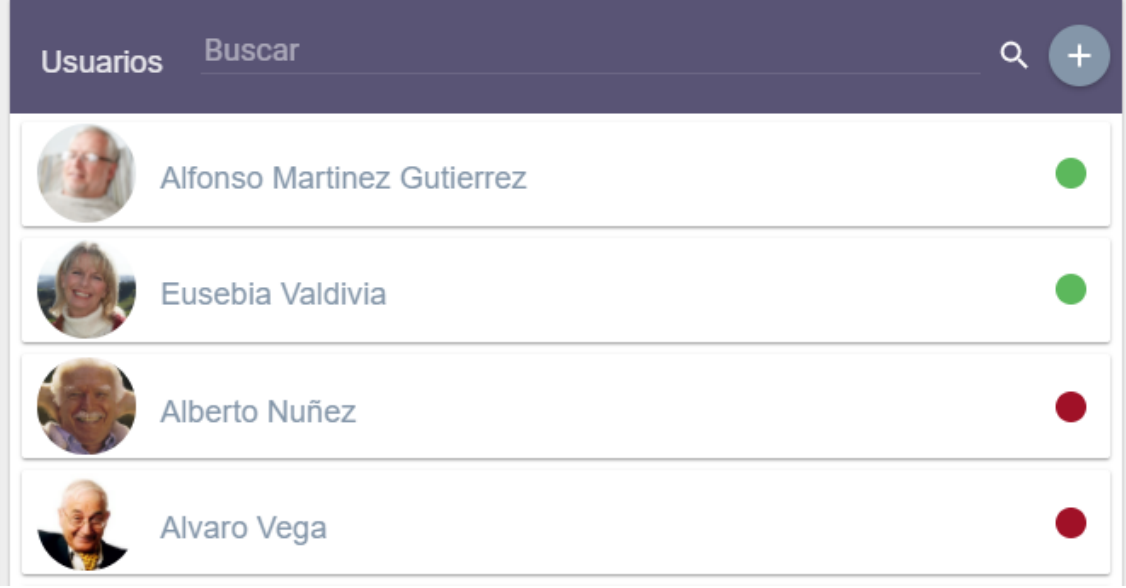

Para **añadir nuevos** usuarios será tan sencillo como pulsar el **botón +** que aparece en la parte superior de la lista ("añadir"). Este es el formulario de alta:

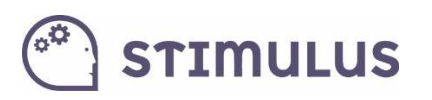

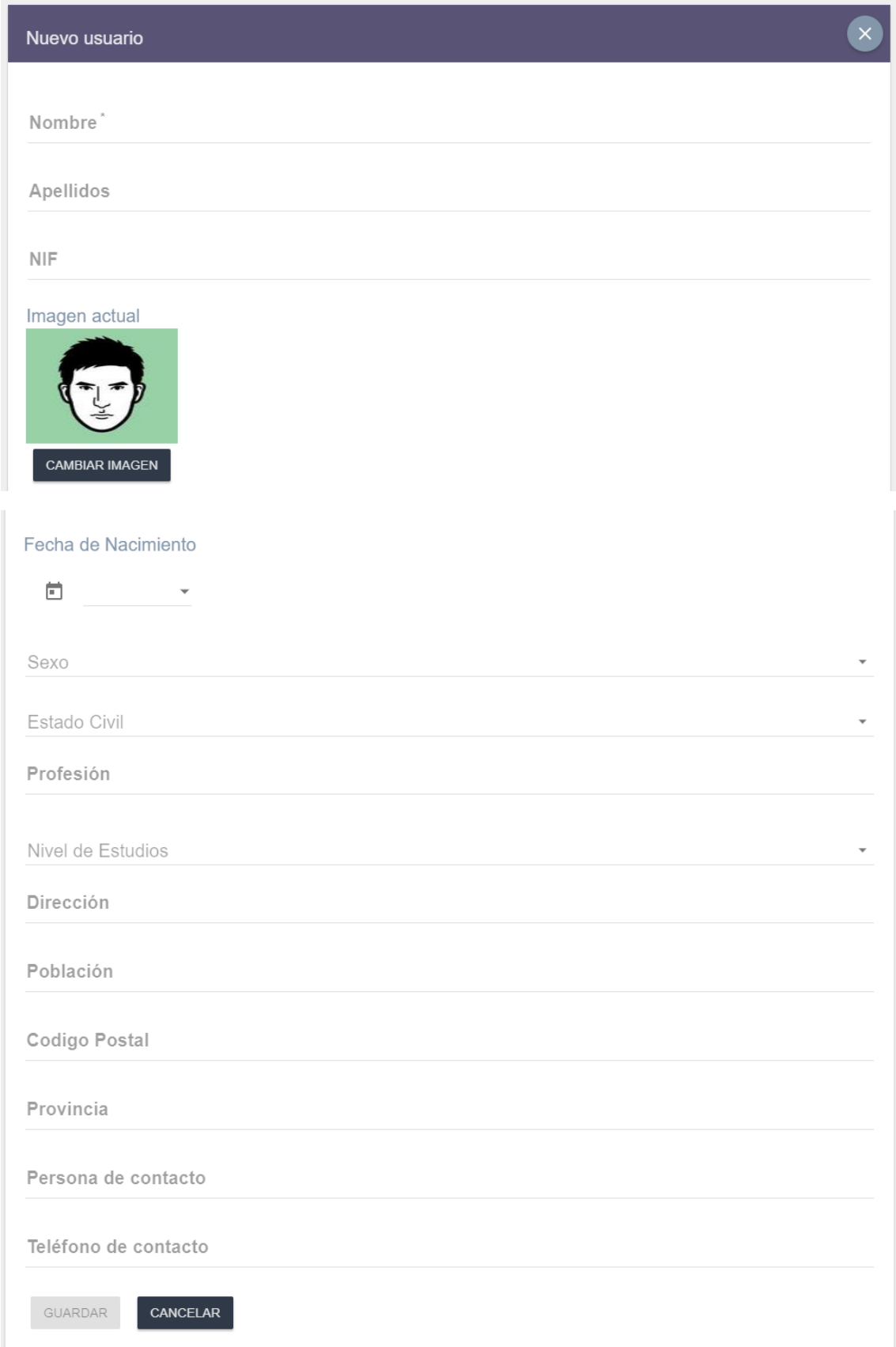

Una vez cumplimentada la información (sólo el nombre es obligatorio), se deberá pulsar el botón de "guardar" y aparecerá el siguiente mensaje:

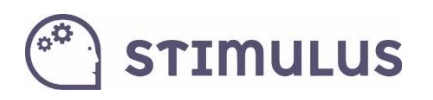

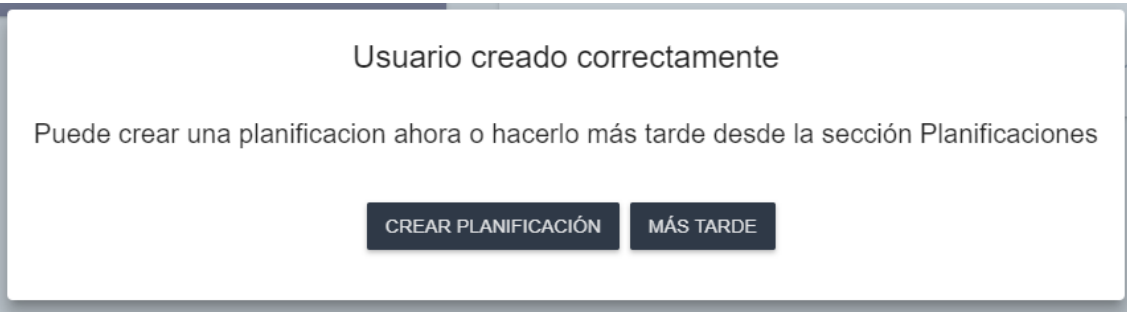

De esta forma, se podría **continuar con la configuración de un plan de entrenamiento** para el usuario recién creado, u obviar esta opción para seguir con el alta de más usuarios.

Para la **edición de usuarios**, el proceso es muy sencillo. Simplemente se debe pulsar sobre el usuario correspondiente en el listado. Inmediatamente, se cargará su ficha en el lado derecho de la pantalla, como la del siguiente ejemplo:

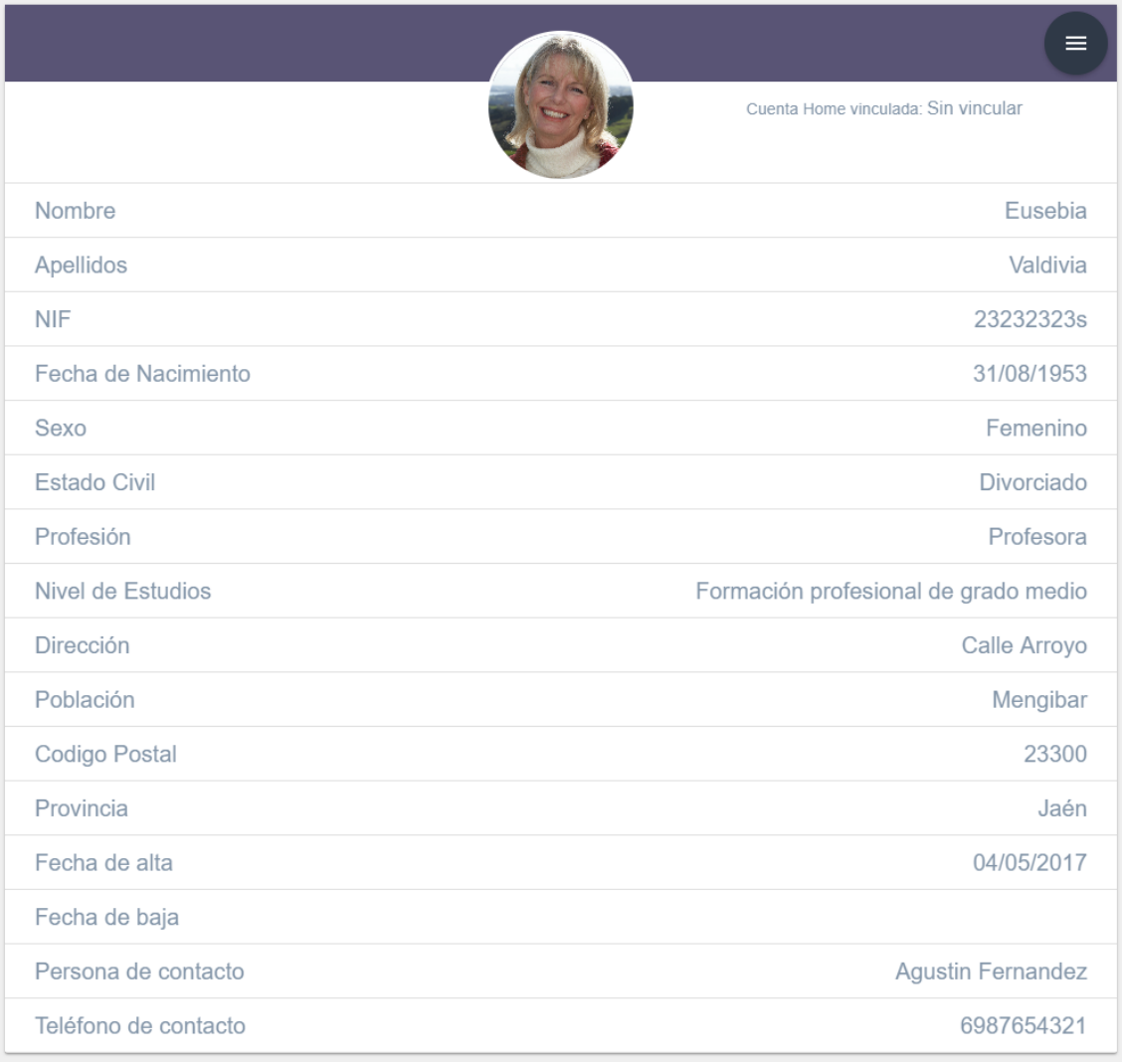

En la parte superior de la ficha, hay un control  $\left( \begin{array}{c} \equiv \\ \equiv \end{array} \right)$ , que tras pulsarse, desplegará una serie de opciones (botones):

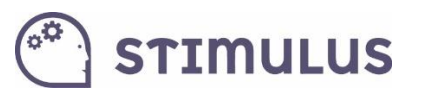

**BAJA USUARIO RESULTADOS MODIFICAR** 

**VINCULAR CUENTA HOME** 

La opción "**MODIFICAR**", cargará en modo "edición" la información de la ficha para que pueda ser editada:

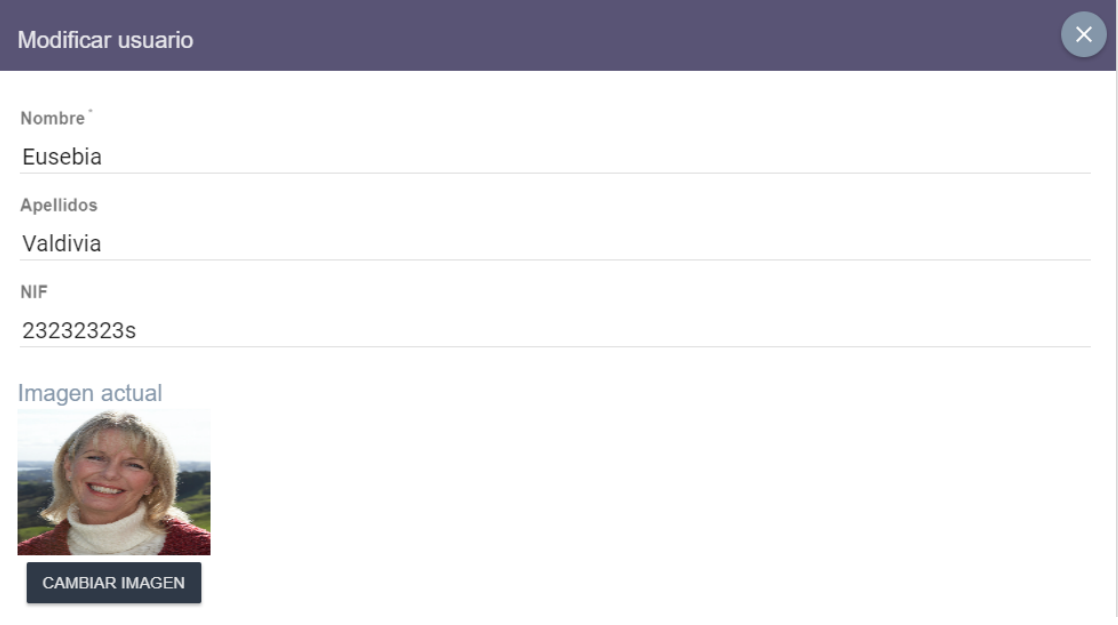

Al final del formulario, aparecerán los botones "**guardar**" o "**cancelar**" como en el caso de alta

de nuevo usuario. También se podrá cancelar pulsando sobre el aspa ( $\sim$ ) que aparece en la parte superior.

Volviendo a las opciones desplegadas anteriormente, la opción "**Resultados**" llevará a la utilidad para consultar la actividad (con sus correspondientes indicadores) del usuario.

Por otra parte, "**Baja usuario**", pasará a inactivo al usuario abierto (indicador rojo). Lo que significa que no podrá ejecutar nuevas sesiones de entrenamiento, ni editar su planificación.

El objetivo de dar de baja a un usuario, es liberar la licencia de un paciente o usuario que ha finalizado el programa de intervención, para poder a incorporar a un nuevo usuario (sin incurrir en la adquisición de nuevas licencias). En cualquier caso, siempre es posible consultar la actividad de los usuarios de baja.

NOTA: un usuario de baja, no será posible volver a activarlo. Si accidentalmente se da de baja un usuario, debe solicitarse su activación a través del equipo de soporte [\(info@stimuluspro.com\)](mailto:info@stimuluspro.com).

<span id="page-12-0"></span>La opción "**Vincular cuenta Home**" se explica con mayor detalle en el siguiente punto.

### 1.8. Vinculación de cuentas HOME.

Recordemos cómo llegar hasta aquí: una vez se ha accedido al portal, pulsar sobre la opción del menú lateral "usuarios".

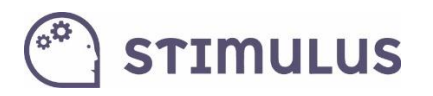

Se cargará el listado de usuarios gestionados por el profesional (o un listado vacío, si aún no ha añadido ninguno).

Para vincular una cuenta HOME, simplemente pulsar sobre el usuario en cuestión, se cargará la

información y aparecerá en la cabecera un botón  $\begin{pmatrix} = \\ \end{pmatrix}$  que desplegará 4 opciones. Entre ellas una que indica "Vincular cuenta Home":

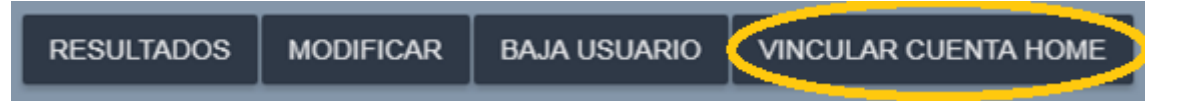

Tras pulsar esa opción aparecerá un diálogo donde pide introducir la cuenta HOME a asociar:

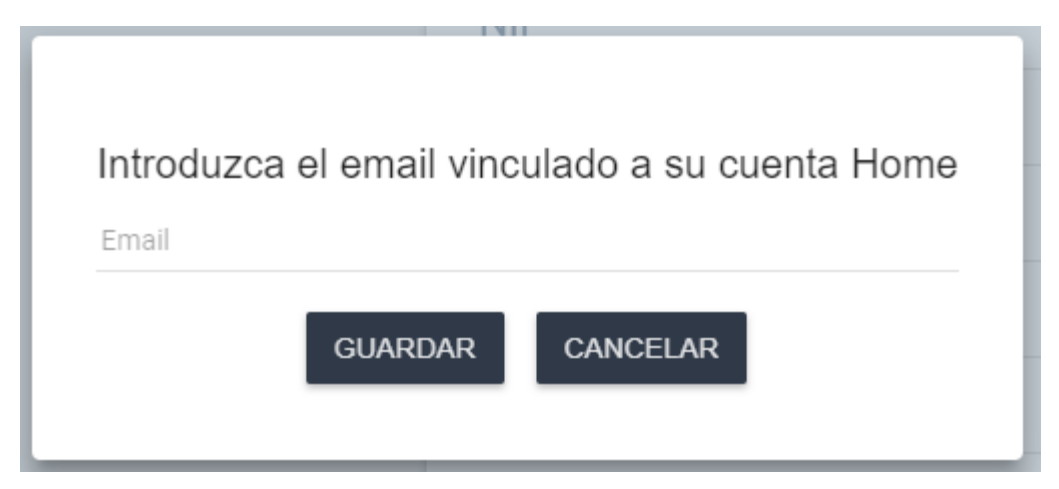

Tras pulsar "Guardar", se realizará el proceso, y se mostrará resultado del mismo:

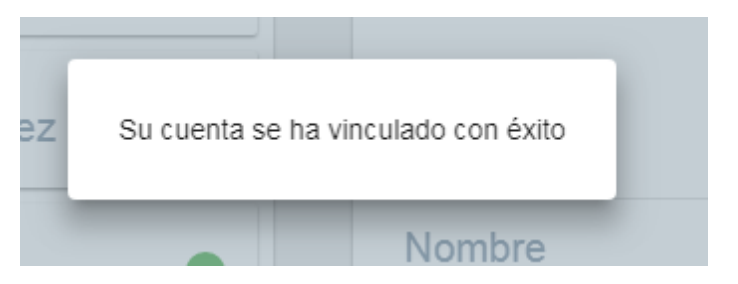

Tras ello, pulsar fuera del diálogo para cerrarlo.

A partir de aquí el usuario Home podrá ejecutar las sesiones planificadas por el profesional, y el profesional podrá ver actividad registrada por el usuario Home.

### <span id="page-13-0"></span>1.9. Gestión de Planificaciones

Cuando se accede por primera vez a la pantalla de planificaciones es posible encontrarla vacía, si no hay creada ninguna planificación. Para introducir una nueva, es necesario que existan usuarios activos (indicador verde) sin planificación asociada para poder "añadir" pulsando el botón correspondiente de la pantalla.

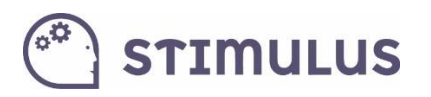

Una vez tenga una planificación asociadas, se empleará el botón "modificar" para alterar cualquier aspecto de la misma.

Como se puede comprobar, sigue un modelo muy similar al empleado en esta funcionalidad en la APP para tablets.

El proceso es el siguiente:

1) Pulsar el botón (+) para añadir una nueva planificación.

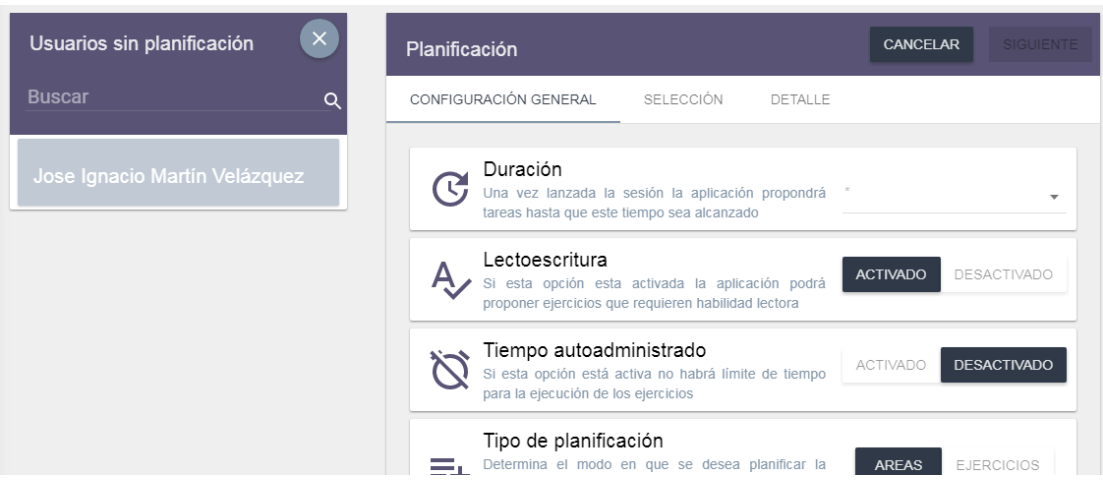

- 2) Aparecerá el listado de usuarios que aún no tienen planificación asignada. En el caso anterior, aparece un único usuario, y tras pulsar sobre él se carga (a la derecha de la pantalla) la ficha parar configurar la planificación, que contiene 3 secciones:
	- a. Configuración General
	- b. Selección.
	- c. Detalle
- 3) Vayamos por partes, en la pantalla de configuración general, se establecerán parámetros básicos:

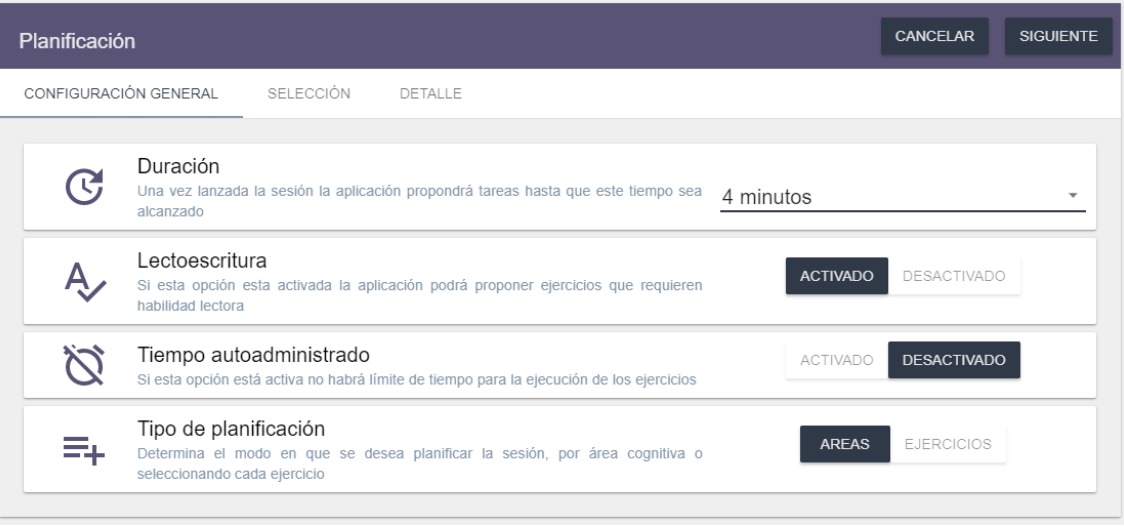

## **STIMULUS**

- a. **Duración de las sesiones**. Es un campo desplegable, que permitirá establecer el tiempo en minutos de la sesión (desde 4 hasta 30 minutos).
- b. **Lectoescritura**. Indica si se desea que se carguen ejercicios donde se requiere la lectura de palabras o frases. Por defecto estará activado.
- c. **Tiempo autoadministrado**. Al activar esta opción, desaparecerá el estrés temporal de cada ejercicio. Eso significa que no finalizarán de forma automática cuando expira el máximo tiempo de reacción permitido, sino que finalizará cuando el usuario responda al ejercicio o pulse el botón de "continuar". Por defecto esta desactivada.
- d. **Tipo de planificación**. En STIMULUS es posible planificar por áreas o por ejercicios, ofreciendo de esta forma, distintos niveles de especificidad en la configuración del entrenamiento:
	- i. **Por áreas**. En este caso, simplemente se seleccionará las áreas cognitivas que se desean entrenar, y la herramienta seleccionará de manera aleatoria, actividades que se encuadren en esa área, con el nivel de dificultad seleccionado, hasta cubrir el tiempo de sesión establecido.
	- ii. **Por ejercicios**. En esta modalidad, se escogerán los ejercicios que se desean utilizar para el entrenamiento. Cabe la posibilidad de que lo único que se desea es "cribar" algunas actividades que supongan una especial dificultad (también esta opción es válida para ello). La diferencia con respecto al anterior modo, aparte de que se selecciona directamente los ejercicios, es que en esta ocasión es posible definir con mayor detalle el entrenamiento, indicando repeticiones de actividades o estableciendo un determinado orden de ejecución.

### <span id="page-15-0"></span>1.9.1. Planificar por áreas

En la pantalla anterior se habrá seleccionado en el campo "**tipo de planificación**" la opción "**por áreas**". Y al pulsar el botón "**SIGUIENTE**" en la parte superior de la ficha, se cargará la siguiente pantalla:

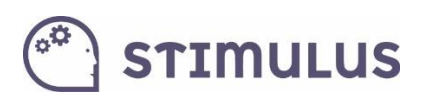

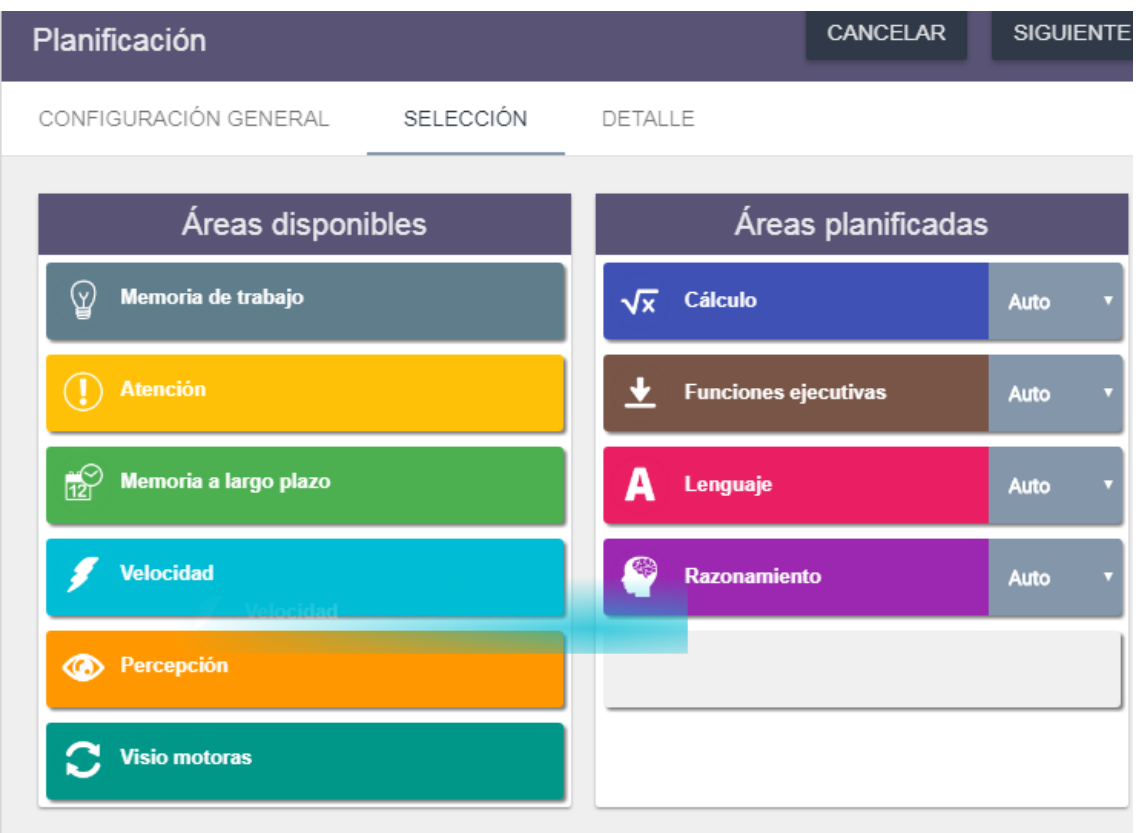

En la parte izquierda (Áreas disponibles) estarán inicialmente los 10 dominios cognitivos en los que se han clasificado las actividades. Para seleccionarlos, simplemente se ha de arrastrar hacia la derecha (Áreas planificadas). Es decir, hay que clicar (sin soltar), mover el ratón hacia el espacio de las áreas planificadas para soltar allí (drag & drop).

Una vez se deposita el área, aparecerá a su derecha un menú desplegable, para seleccionar la dificultad (por defecto "auto"). Para quitar un área seleccionada, hay que realizar el proceso inverso (arrastrarla hacia el espacio de "áreas disponibles").

Cuando se han añadido todas las áreas deseadas, pulsar el botón "**siguiente**" de nuevo. Y aparecerá la siguiente pantalla resumen (DETALLE):

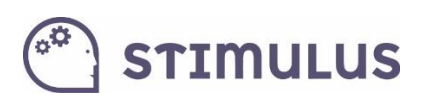

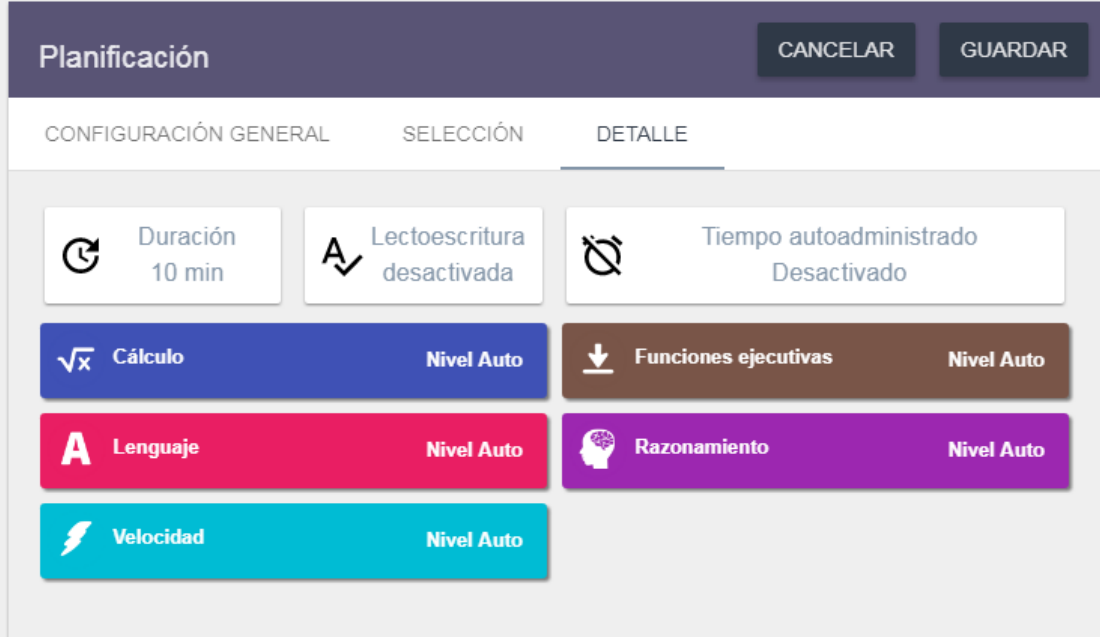

Para finalizar, simplemente pulsar el botón de "**Guardar**".

Si se quisiera rectificar cualquier valor, se puede utilizar las cabeceras de las secciones descritas, como si fuesen pestañas (Configuración general, selección y detalle, respectivamente).

#### 1.9.2. Planificar por ejercicios

<span id="page-17-0"></span>En este caso, se ha debido de seleccionar en la pantalla anterior la opción "**por ejercicios**" en el campo "**tipo de planificación**". Y al pulsar el botón "**SIGUIENTE**" en la parte superior de la ficha, se cargará la pantalla correspondiente a la selección de ejercicios.

Al igual que en el caso de la planificación por área, aparecerá dividida en dos secciones (ejercicios disponibles, agrupados por cada una de las áreas, a la izquierda; y ejercicios seleccionados, a la derecha).

La forma de seleccionar ejercicio es sencilla. En primer lugar, se ha de **"desplegar" el dominio cognitivo correspondiente** (p.e. "memoria de trabajo"), pulsando sobre el título. Luego, para añadir el ejercicio, se arrastrará hasta el espacio de la derecha (Planificación Avanzada). Es drag & drop, es decir, hay que clicar (sin soltar) y mover el ratón hasta dicha zona, donde se soltará el botón.

Al soltar el ejercicio, queda seleccionado, y se habilita a la derecha del mismo un menú desplegable para seleccionar el nivel de dificultad (por defecto "auto"). También aparece un "aspa" ( X ), que se debe utilizar para eliminar de la selección algún ejercicio. Ya que a diferencia de la planificación por áreas, una tarea, puede ser añadida múltiples veces.

Otro aspecto a tener en cuenta es que si se desea una ejecución ordenada hay que soltar el ejercicio en la posición en la que se desea que aparezca en la sesión de entrenamiento.

También es posible mover el orden posteriormente, tras soltarlo.

Esta es la pantalla de selección de ejercicios descrita:

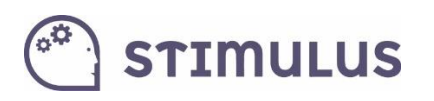

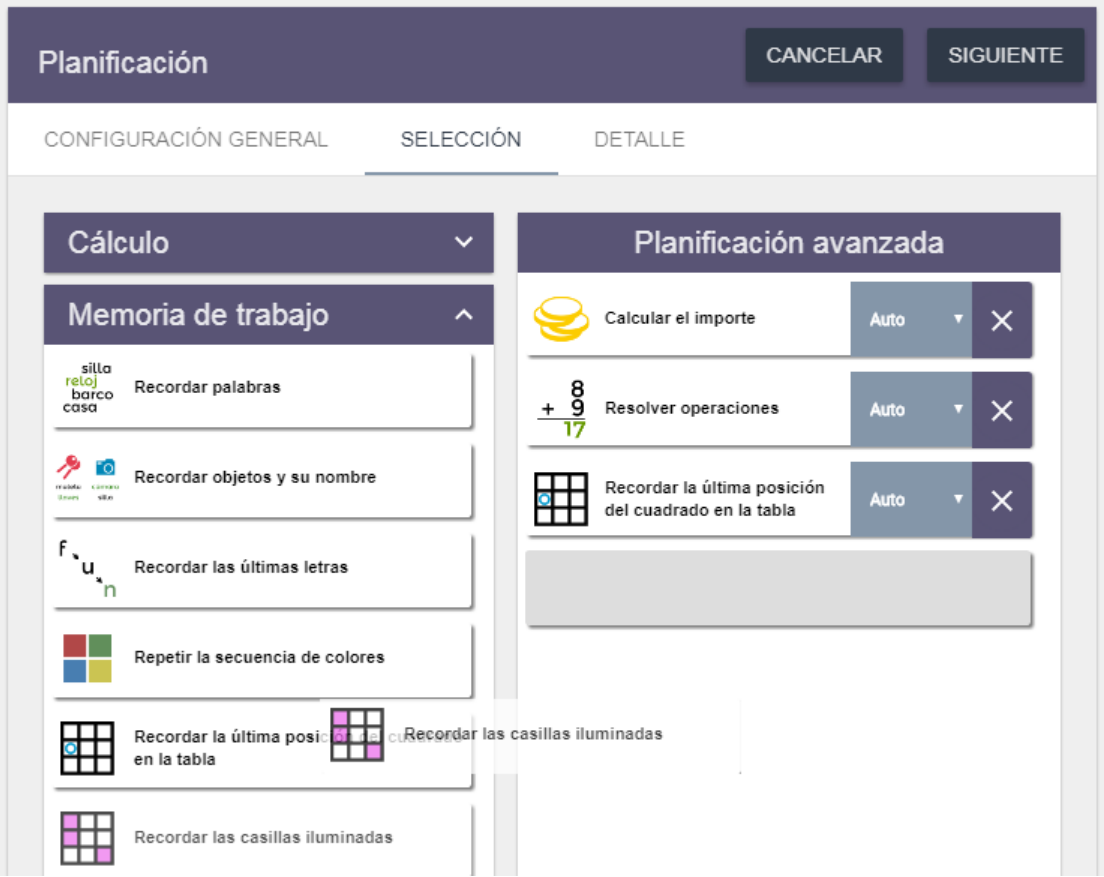

Una vez, finalizada la selección, se debe pulsar el botón "**siguiente**" en la parte superior de la pantalla.

A continuación se cargará la última pantalla, la de detalle. Donde una vez confirmemos que todos los datos son correctos, pulsaremos **guardar** y habremos finalizado.

En este caso, sólo hay que tener en cuenta un detalle adicional. Y es que es en ésta última pantalla donde se indicará si los ejercicios se cargarán **de forma ordenada o aleatoria**:

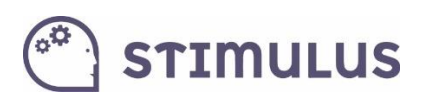

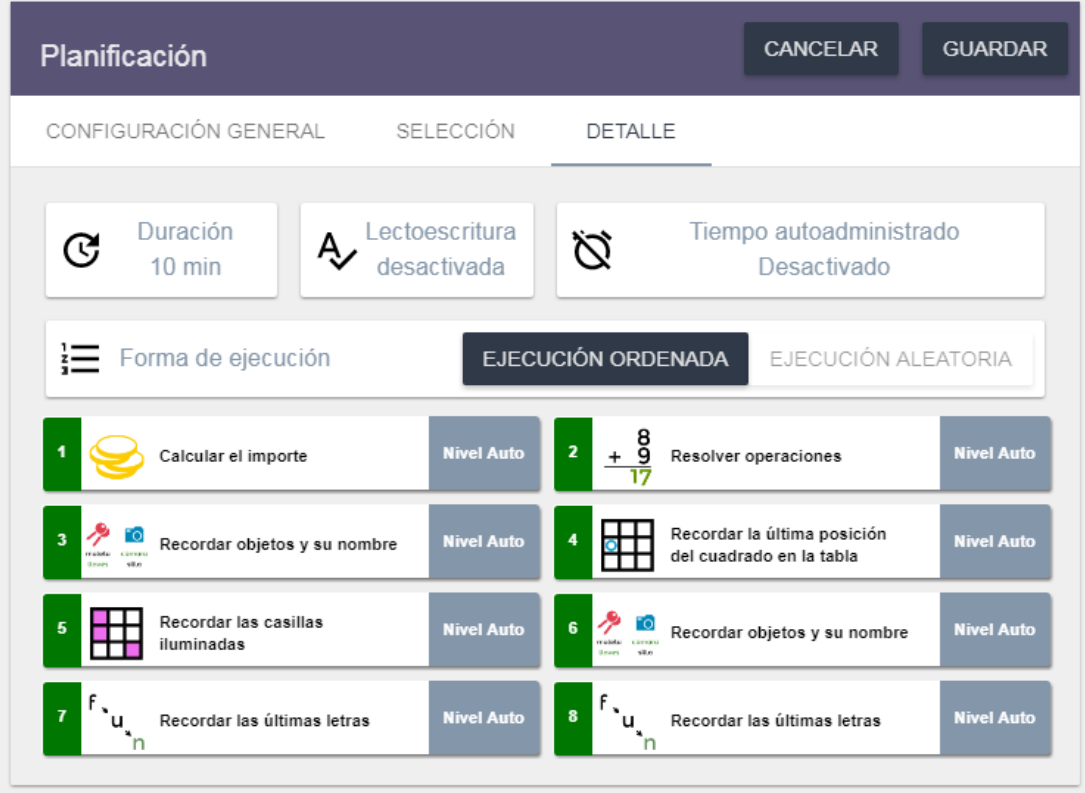

### <span id="page-19-0"></span>1.10. Acceso libre a los ejercicios

Desde Enero de 2018, en el portal se incorpora la posibilidad de realizar las sesiones de entrenamiento o la ejecución de cualquier de las tareas interactivas disponibles en la plataforma:

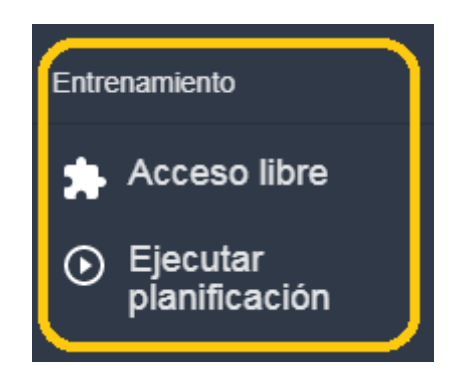

Este apartado de acceso libre, al igual que ocurre en la APP para *tablets*, se encontrarán todas las actividades presentes en la plataforma. Permite explorar o ejecutar de forma anónima cada una de ellas, así como también utilizarlas para la propia intervención, seleccionando el usuario para el que se desea dejar registro.

Este es el aspecto que presenta la pantalla:

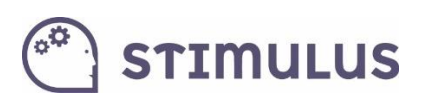

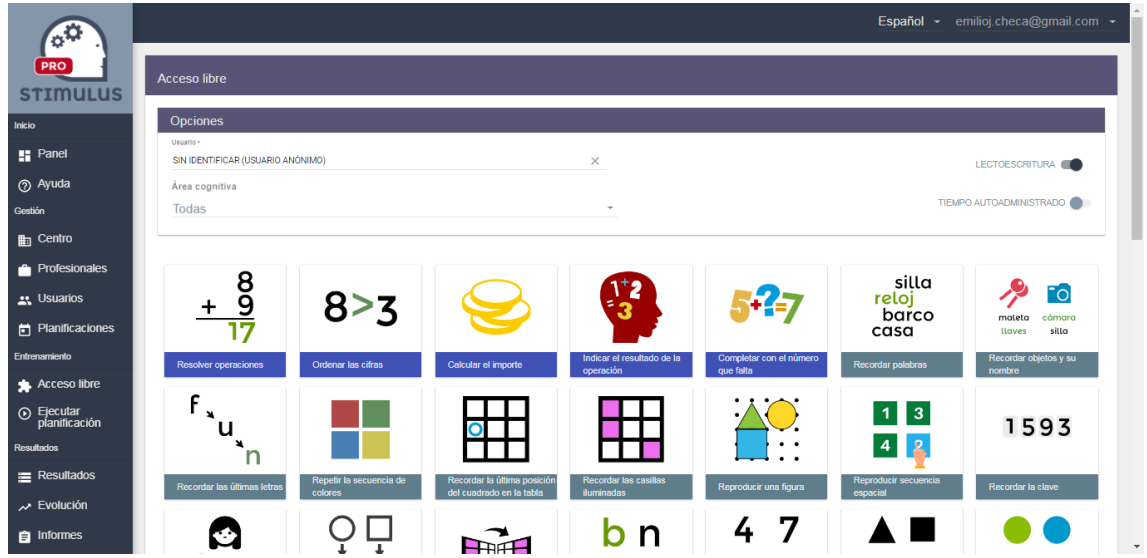

Existen una serie de opciones en la parte superior, que permiten:

- **Establecer un usuario** para dejar registro (es una alternativa a la programación de un plan tal y como se ha visto en el apartado 5.9).
- **Filtrar por área cognitiva**. Esto hará que se muestren sólo las actividades clasificadas en esa área.
- **Lectoescritura**. Por defecto activo, este control al desactivarlo hará que no se muestren aquellas actividades que requieren habilidad lectoescritora para su realización.
- **Tiempo autoadministrado**. Eliminará el estrés temporal existente en los ejercicios. Es decir, no habrá un tiempo máximo de reacción (tras el cual se daría por finalizado el intento), sino que la actividad finalizará cuando responda el usuario, o pulse el botón continuar.

El resto de la pantalla la compone la tabla de actividades, cada una de ellas identificadas con un icono y un título (sombreado de un color distinto, en función del área perteneciente).

Una vez conocido esto, simplemente se ha de saber, que para comenzar cualquier actividad debe pulsarse sobre ella, y aparecerá una pantalla previa:

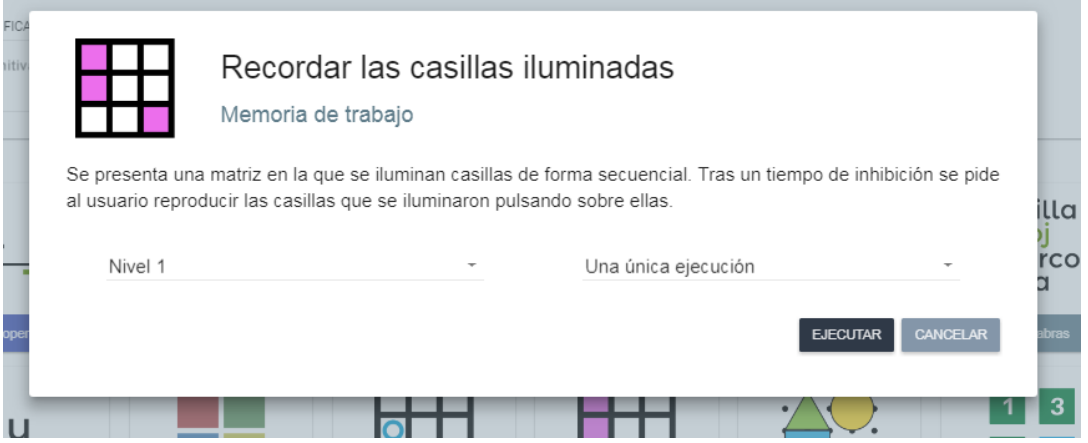

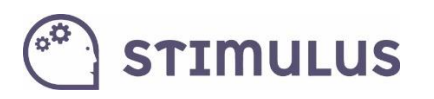

En esta pantalla se muestra además del **icono** y el **título** de la actividad, el **área** a la que pertenece así como una **descripción** de la actividad.

Esta pantalla nos permitirá configurar un poco más la ejecución, pudiendo seleccionar el **nivel de dificultad** (nivel 1 al 10, o incluso nivel auto en caso de que se haya seleccionado algún usuario), y el **tiempo de ejecución** (por defecto una única ejecución, significa que es realizará el número de intentos que por defecto tenga programada esa actividad para ese nivel de dificultad).

Finalmente, habrá que pulsarse el botón "ejecutar" para comenzar la actividad:

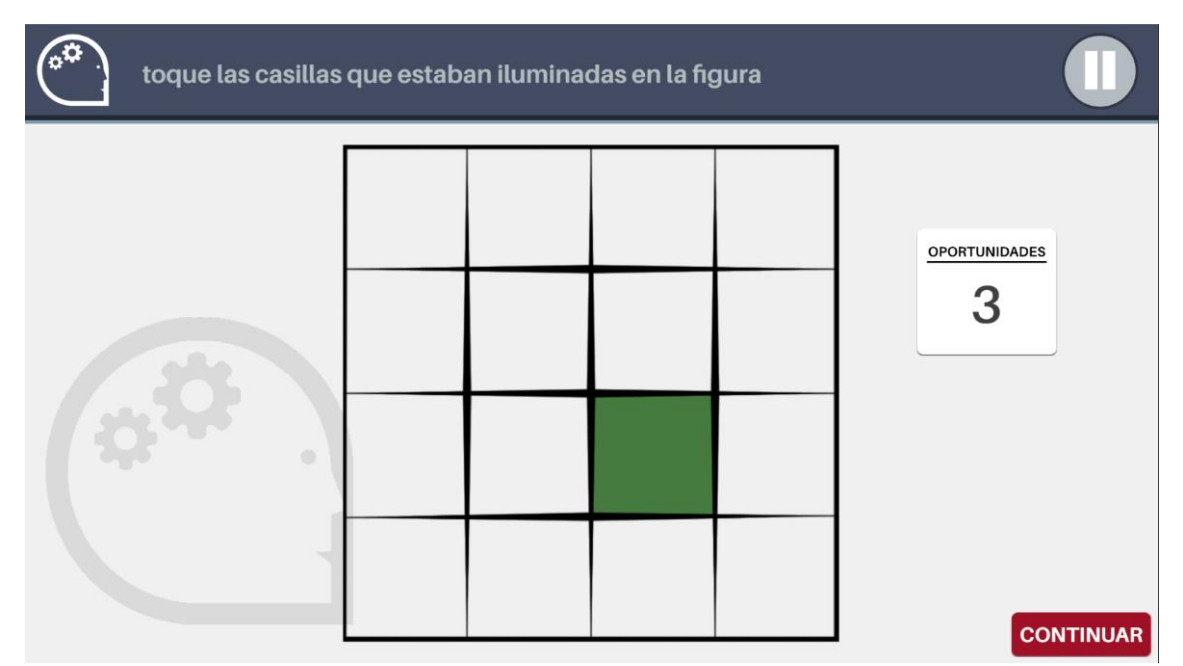

Una vez finalizada la tarea, se mostrará una pantalla de resultados:

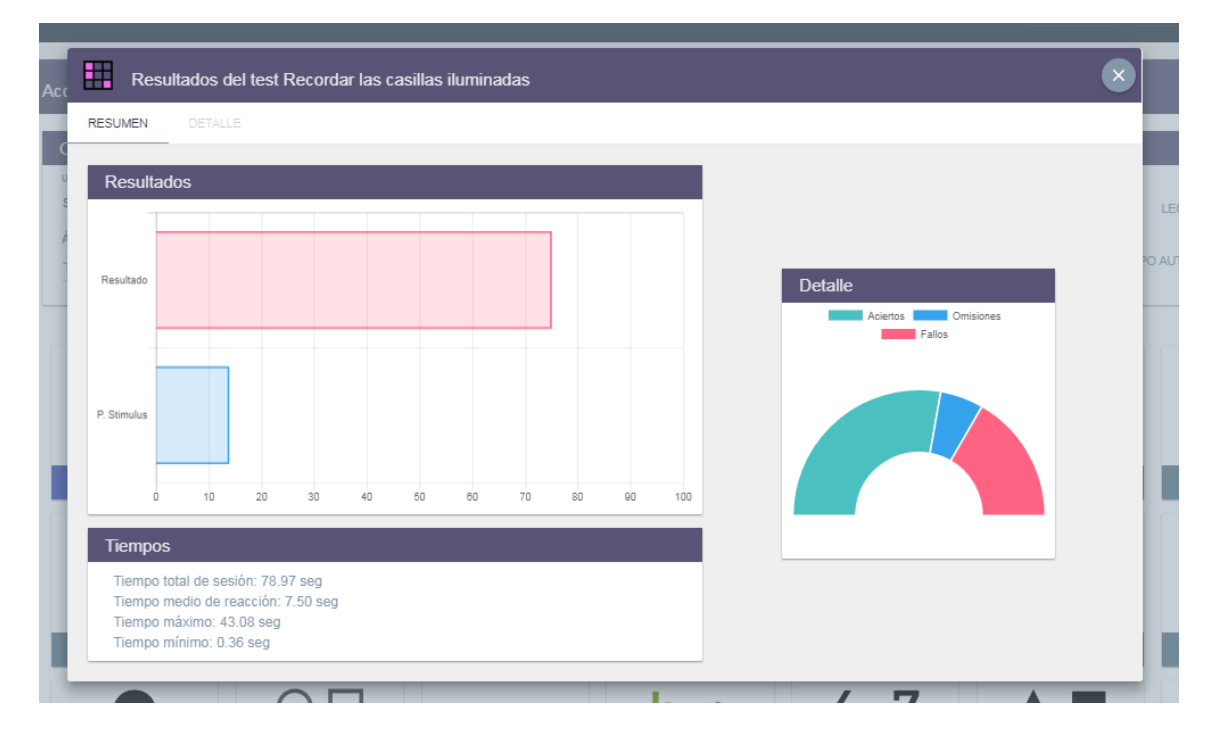

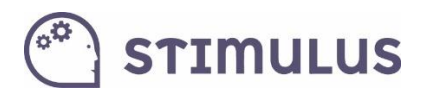

En ella podemos distinguir 3 apartados.

El primero de ellos es "**Resultados**", en la parte superior, expresa gráficamente 2 valores (entre 0 y 100), **resultado**, que es una formulación en base a los aciertos, errores y omisiones del ejercicio, y **puntuación stimulus** que es una medida más global del desempeño que tiene en cuenta el nivel de dificultad.

El segundo de ellos es "**Tiempos**", es un resumen de los tiempos invertidos en la realización de la actividad (tiempo total, y tiempos de reacción: medio, máx., y mín.).

Por último, en la parte derecha, se ofrece el "**Detalle**" de forma gráfica de cómo se ha distribuido el resultado de cada estímulo, según si se acertó pulsando correctamente (aciertos, en verde), si no se pulsó cuando se debió (omisiones, en azul), o se pulsó erróneamente (errores, en rojo).

### <span id="page-22-0"></span>1.11. Ejecutar una planificación

En esta sección, es donde se podrán ejecutar las sesiones de entrenamiento, según se han definido en la sección "Planificación" (epígrafe 5.9).

Tras pulsar la correspondiente opción en el menú lateral, se cargarán una serie de tarjetas, con la imagen (en caso de existir) y el nombre de cada uno de los usuarios activos que tienen planificación asignada. Además también se expresa el tiempo (en segundos) que se definió para dicha planificación.

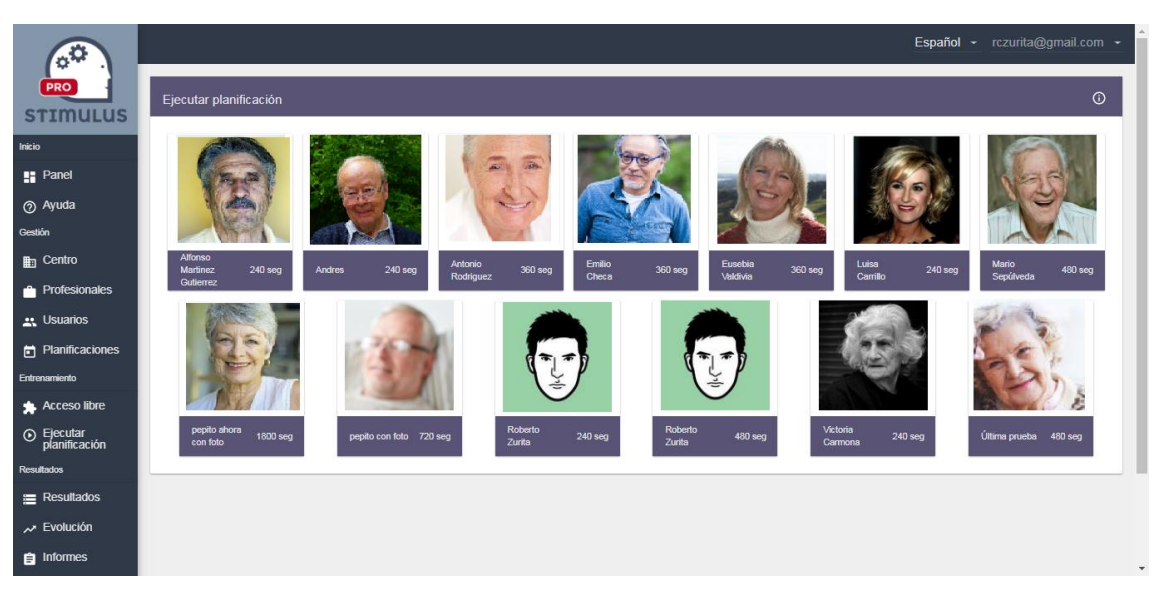

Este es el aspecto que presenta la pantalla:

La pulsación sobre cualquiera de estas tarjetas, arrancará la correspondiente sesión de entrenamiento.

La dinámica a partir de aquí es igual que en la APP (tal y como se describe en el epígrafe 3.2).

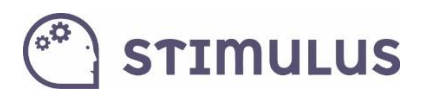

Tras finalizar la sesión de entrenamiento, se muestra el resumen de resultados, al igual que ocurre en la ejecución de una tarea (como se describe en el punto anterior). La diferencia es que la información es global sobre la sesión:

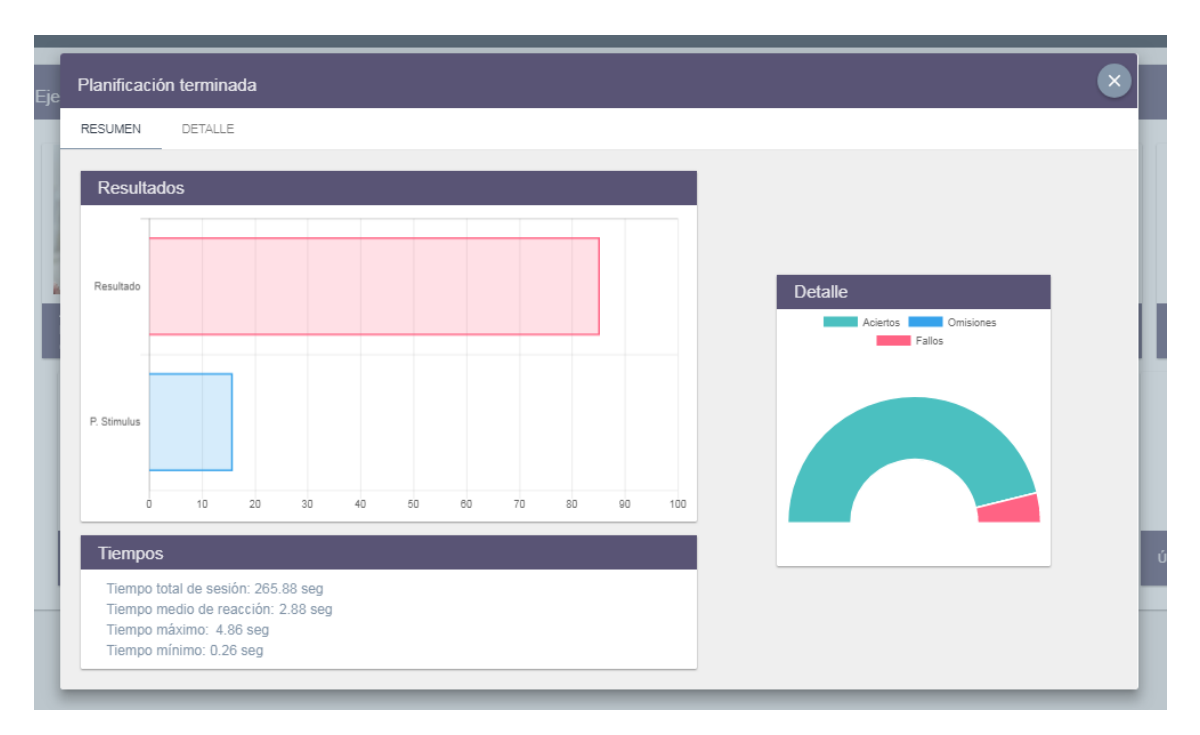

Sin embargo, es posible obtener el detalle de cada uno de los ejercicios realizados, pulsando sobre la pestaña "**destalle**".

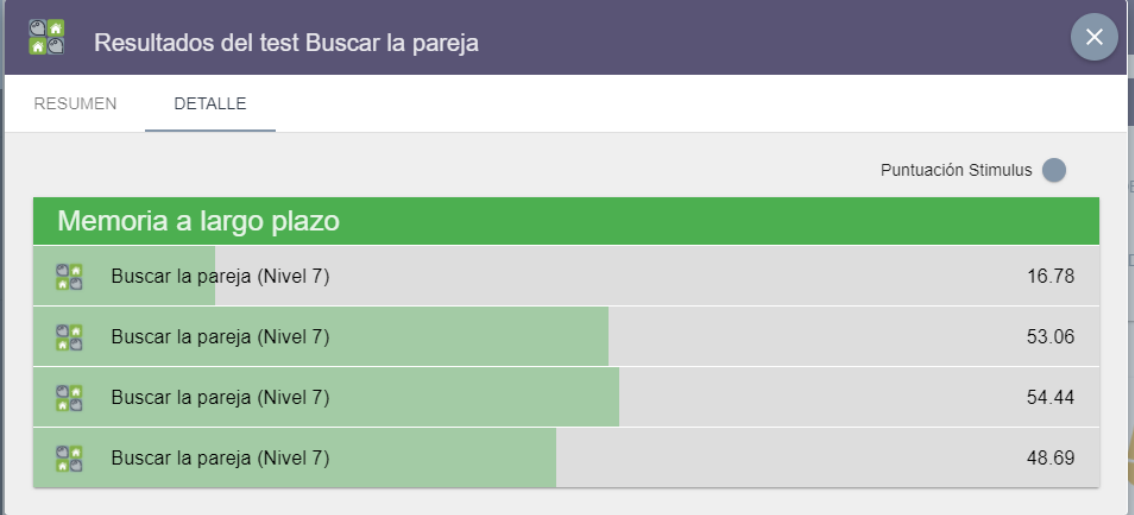

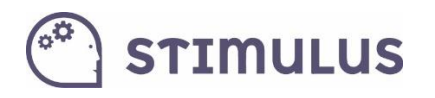

### <span id="page-24-0"></span>1.12. Resultados

Bajo el siguiente epígrafe ("Resultados") **se encuadran las funciones que permiten explotar la información de las sesiones**. Obtener un informe detallado, o ver la evolución de las métricas de cualquier usuario.

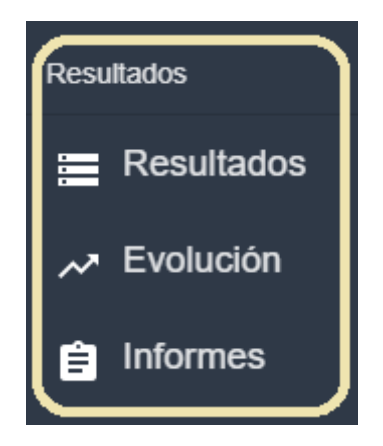

Tras pulsar la primera de las opciones (con el mismo nombre que la sección) "Resultados", **aparecerá un formulario** en primera instancia, donde indicar los parámetros de la consulta a realizar.

Por defecto ya hay unos valores seleccionados, salvo el usuario para el que se desea obtener la información, es el único campo vacío, que se debe rellenar de manera obligatoria.

El resto de **valores por defecto** establece que se muestre información de **cualquier actividad**, cualquier área o tipo de sesión (planificada o libre), **para los últimos 30 días de actividad**.

Este es el aspecto que presenta el formulario:

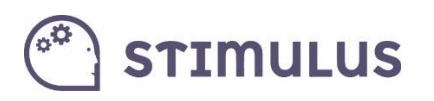

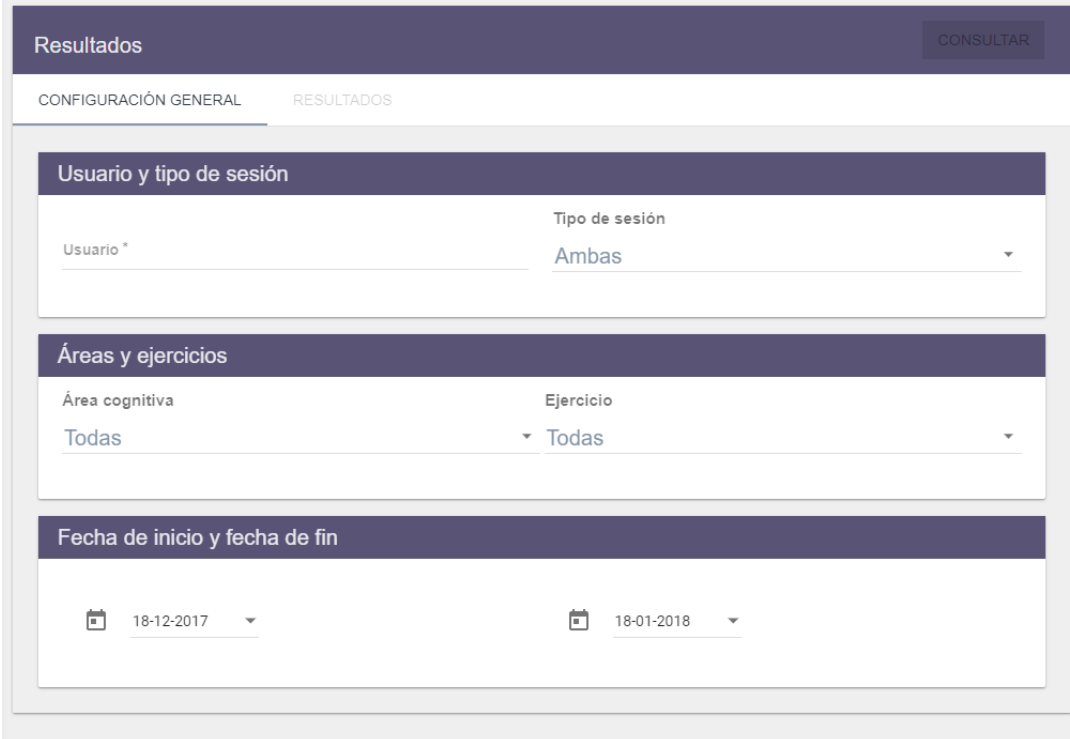

El campo usuario se puede introducir escribiendo (y aparecerá un autocompletado para seleccionar el usuario que corresponda) o bien desplegando, o bien seleccionando directamente el usuario del desplegable que aparece al pulsar con el cursor del ratón sobre la caja de texto.

El resto de campos son desplegables, excepto los campos tipo fecha, que ofrecen un calendario interactivo donde seleccionar las fechas de comienzo y final, del periodo para el que se pretende obtener información.

**Una vez seleccionado el usuario, se habilitará un botón en la parte superior ("consultar")**. Tras pulsarlo aparecerán los resultados de la consulta. También es posible utilizar la pestaña resultados (ambas opciones rodeada en rojo en la siguiente imagen):

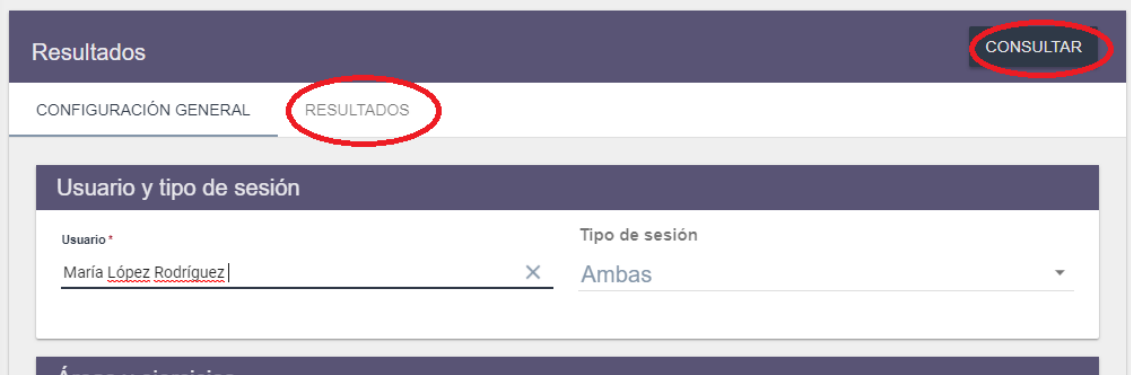

Tras la pulsación en "consultar" o la pestaña "resultados", se obtendrá el resultado del informe:

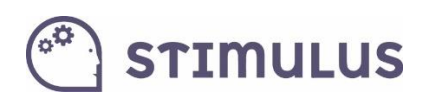

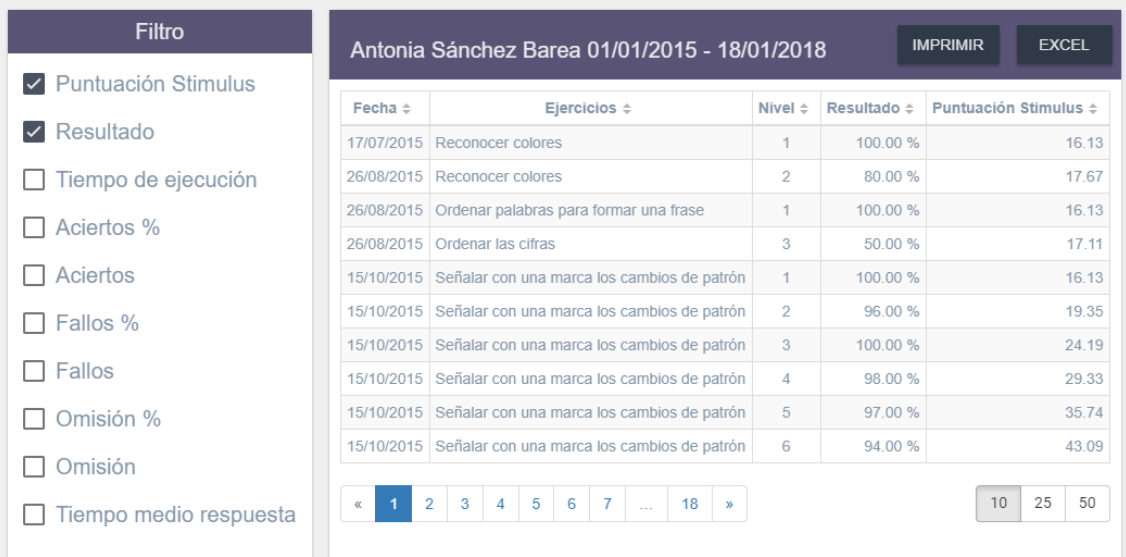

Esta pantalla se divide en dos secciones. El filtro de columnas en la parte izquierda. Se pueden marcar los indicadores que se desea que aparezcan en el listado, y de forma inmediata irán apareciendo.

Por defecto la información que se muestra es la siguiente:

- Fecha
- Nombre del ejercicio
- Nivel de dificultad
- Resultado
- Puntuación Stimuls

(los tres primeros siempre aparecerán, los dos últimos dependiendo de si se mantiene el "check" en el filtro)

Hay que aclarar que **la información** en este apartado **aparece desglosada por ejercicios**, normalmente el conjunto de actividades coincidentes en fecha pertenece a la misma sesión, salvo que el usuario haya realizado varias el mismo día.

Otro aspecto a destacar es la ordenación. **Por defecto aparece ordenado por fecha** (más reciente a más antigua). Sin embargo, es posible variar la ordenación pulsando sobre las cabeceras:

En el siguiente ejemplo, se ha pulsado sobre la cabecera de la columna "Ejercicio" para conseguir su ordenación (pulsando de nuevo logramos cambiar la ordenación de descendente a ascendente).

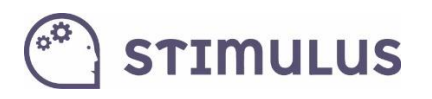

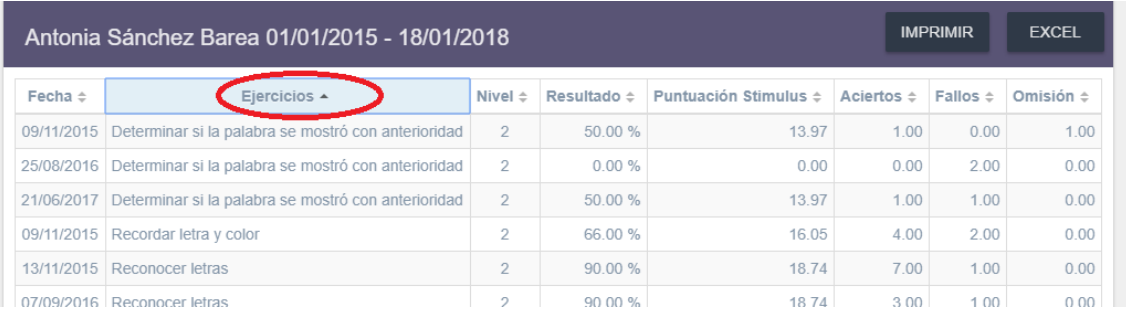

### <span id="page-27-0"></span>1.13. Volcar datos a Excel o PDF

Una opción muy importante de esta herramienta, es poder exportar esa información a documentos Excel o PDF para poder incluirla en algún expediente, o bien trabajar con ella.

A continuación, veremos cómo llevar a cabo cada una de esas dos opciones.

#### <span id="page-27-1"></span>1.13.1.Volcar a Excel.

En la tabla de resultados del punto anterior, se puede observar que, sobre la cabecera de las columnas, existe una barra de título donde se indica el usuario seleccionado y el rango de fechas elegido. A la derecha de esa barra, se ofrecen dos botones, que son los que permitirán realizar estas acciones.

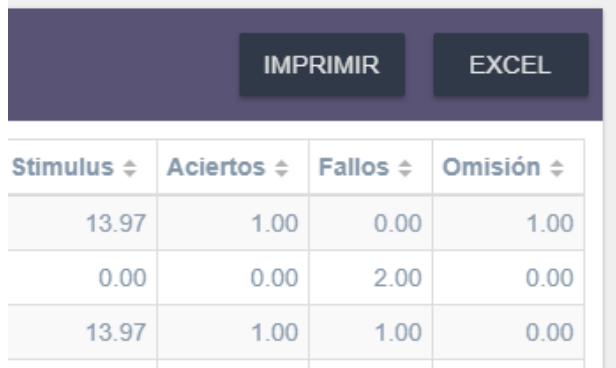

El segundo de ellos ("EXCEL"), hará que, tras pulsarse, de forma automática se descargue un fichero con extensión .csv (comma separted values):

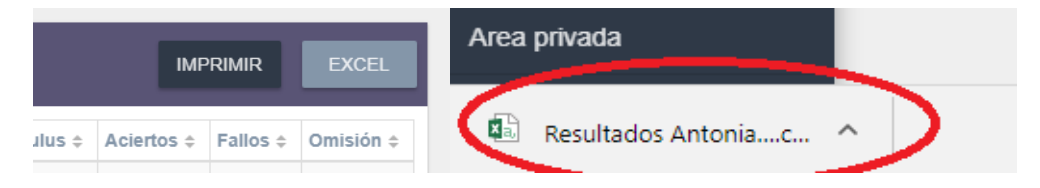

Se trata de un tipo de fichero de texto que Excel es capaz de transformar en información tabulada para su posterior explotación en una hoja de cálculos (o incluso conversión en otros formatos).

**STIMULUS** 

Simplemente haciendo clic sobre ese fichero guardado, se abrirá la información en Excel (independientemente de la versión y marca, es un estándar):

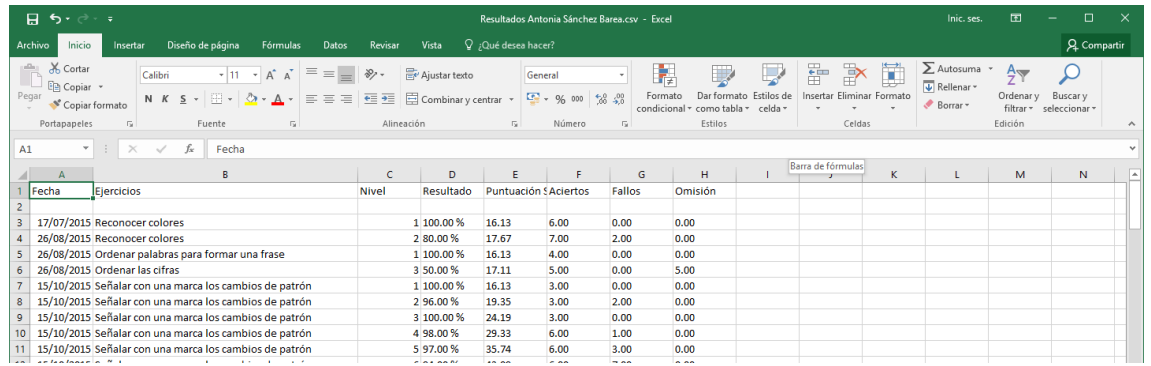

<span id="page-28-0"></span>La otra opción es.

### 1.13.2. Imprimir en PDF

Para ello hay que pulsar el botón "imprimir" que aparece en la parte superior derecha de la pantalla:

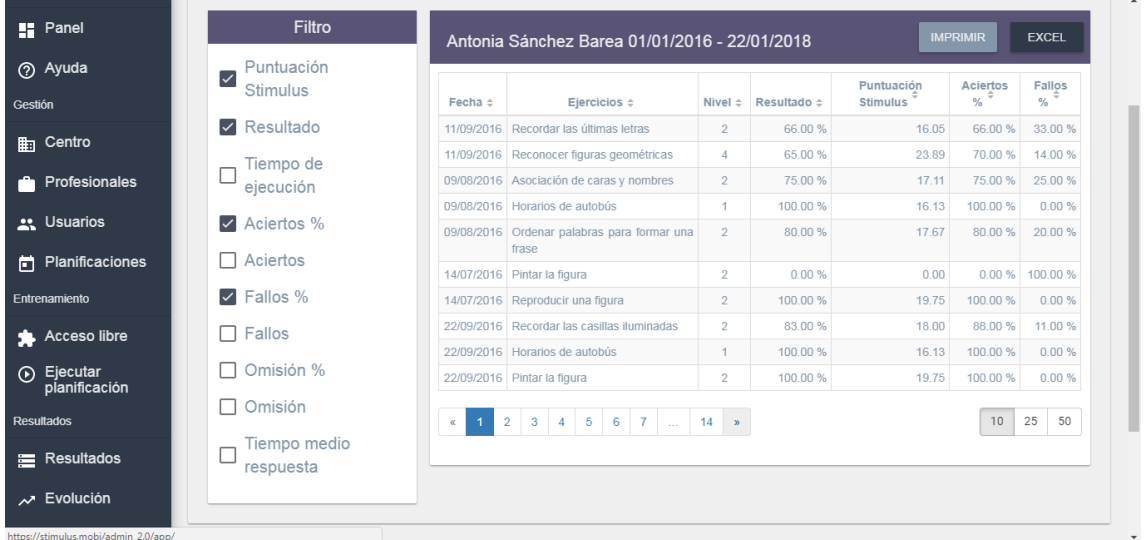

Una vez pulsado, (para el navegador Google Chrome) aparecerá la vista de impresión, la cual nos permitirá seleccionar la opción "**Guardar como PDF**" en el campo "**destino**":

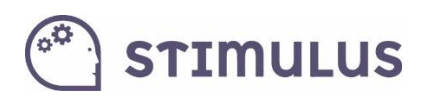

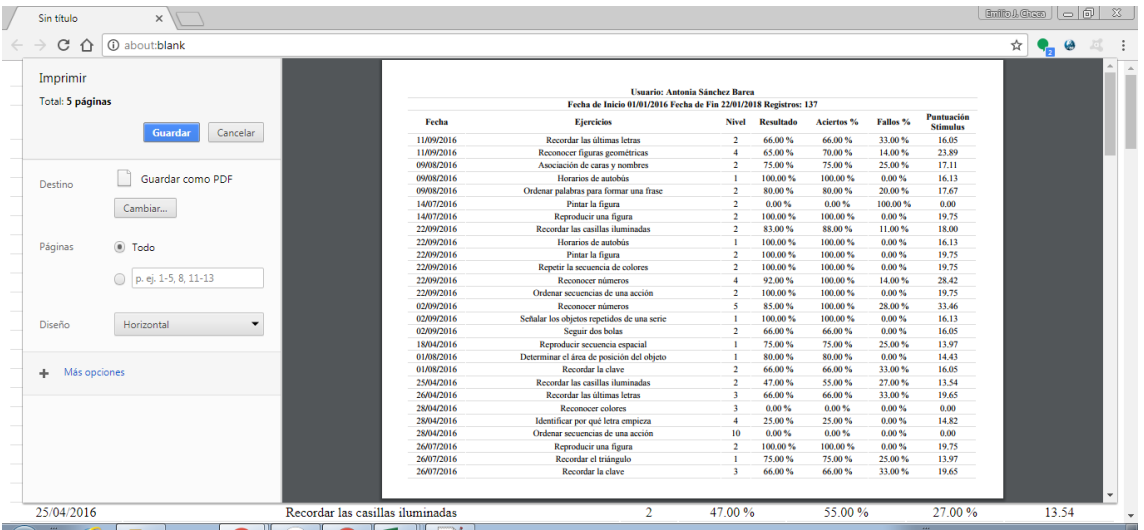

Finalmente habrá que pulsar en el botón azul "guardar", para seleccionar el destino del fichero:

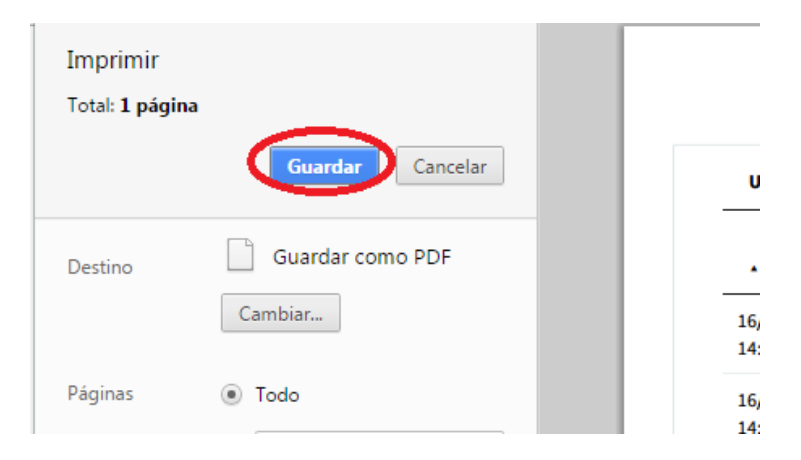

Y se establece el nombre y el destino del documento PDF que se desea almacenar:

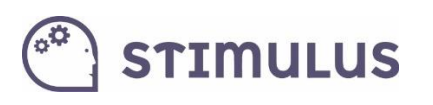

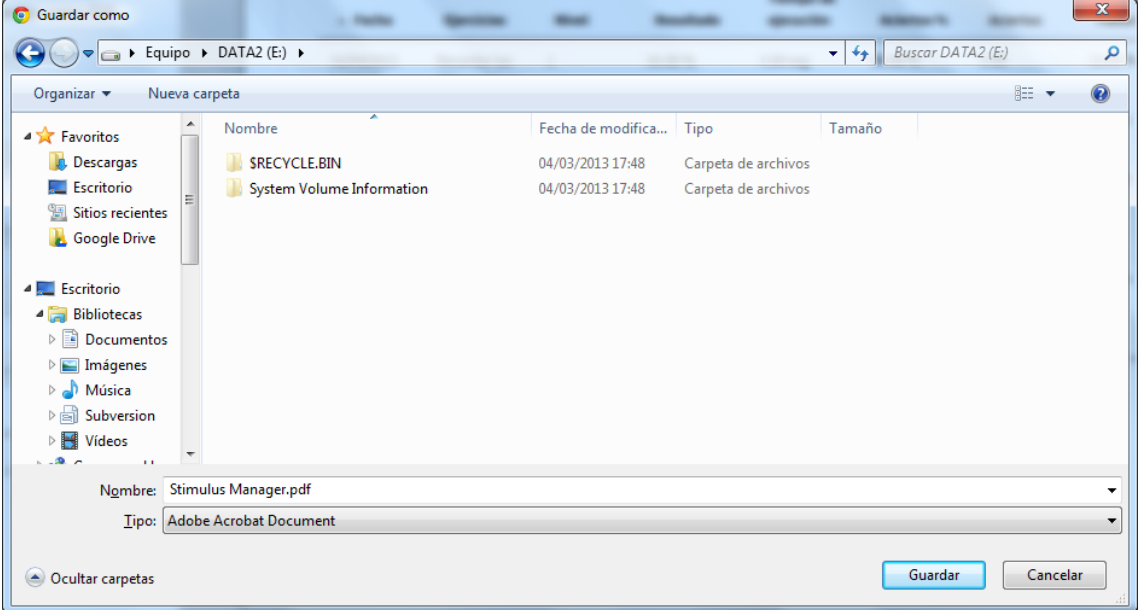

**Recordar que a diferencia de la APP, en el portal, los datos que se muestran en la pantalla de resultados son a nivel de ejercicio individual. Es decir, para una sesión de 15 minutos en la que se hayan ejecutado unos 10 ejercicios, aparecerá el desglose completo de la información de esos ejercicios, mientras en la tablet, únicamente aparecían datos globales de la sesión.**

### <span id="page-30-0"></span>1.14. Mostrar gráfica de Evolución

Es posible, de forma similar a cómo se han obtenido resultados detallados, obtener el perfil de la evolución de cualquiera de las métricas, en función a unos parámetros de entrada.

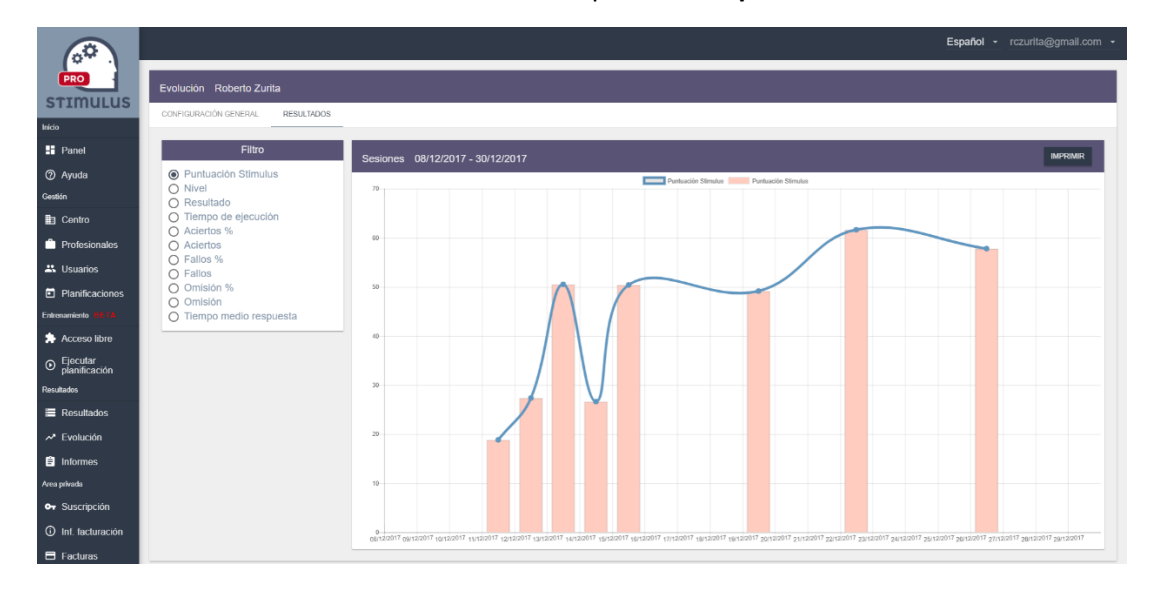

En este caso se ha seleccionado la evolución del parámetro "**puntuación stimulus**":

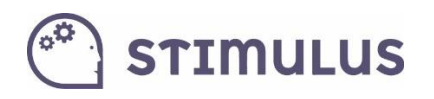

### <span id="page-31-0"></span>1.15. Generar Informes

En la tercera opción de esta sección (llamada "**informes**") se podrán generar informes resumidos por área o por ejercicio para cada uno de los usuarios. La dinámica es similar que en la pantalla "Resultados". Sólo que aquí el número de parámetros que se muestran están predefinidos y tan sólo se ha de seleccionar el tipo de informe (por ejercicios, o por área), el usuario, y el ámbito temporal.

**Una vez especificados los parámetros**, se deberá pulsar el botón "**consultar"** (o la pestaña "resultados") para cargar la información en pantalla.

Realmente lo que se obtiene es un valor global parar cada una de las áreas o ejercicios. En la siguiente pantalla, se puede apreciar un ejemplo de informe resumido por áreas:

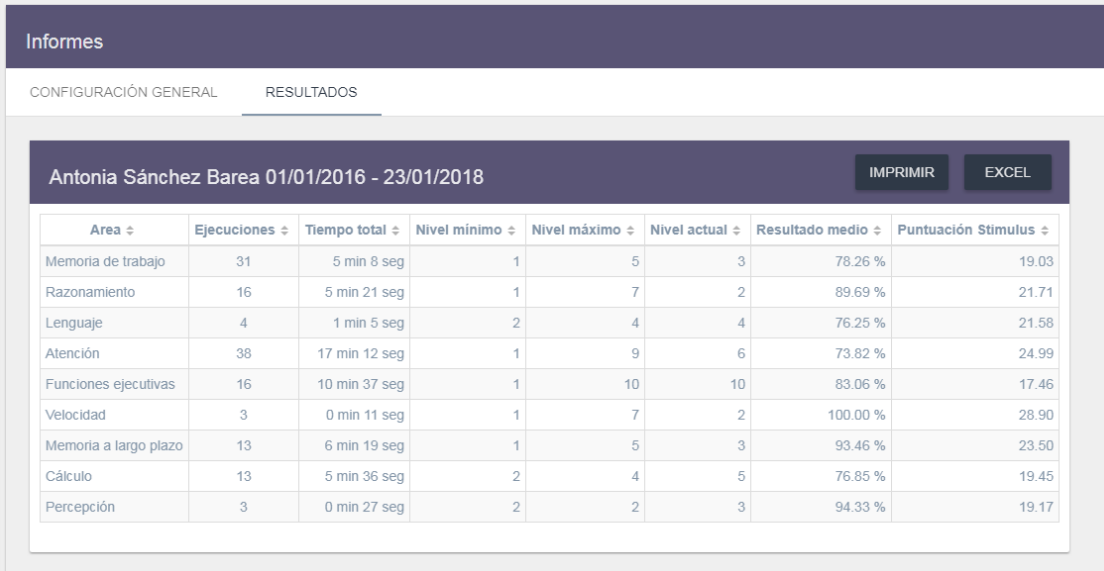

Como se puede apreciar se puede volcar a **PDF** (botón "imprimir") como a **Excel**, igual que en la pantalla de resultados.

En este caso, a diferencia de lo que ocurría en las pantallas de Resultados y Evolución, tras pulsar el botón imprimir, no se carga la vista de impresión, sino que directamente se genera un documento PDF, con un formato predefinido.

Antes de ello, se carga el siguiente pop-up:

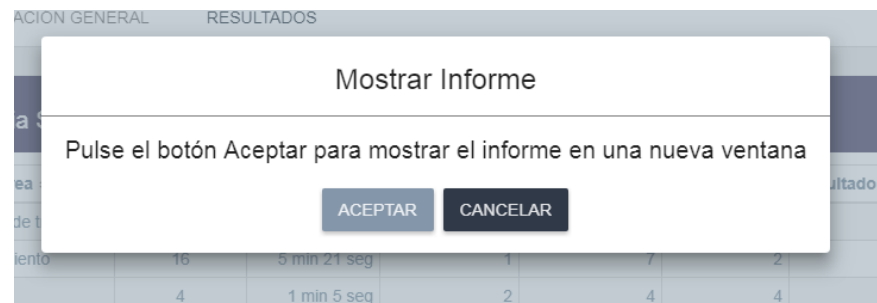

Tras pulsar "aceptar" se mostrará el documento:

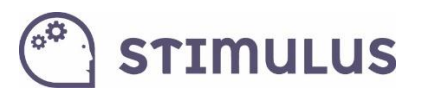

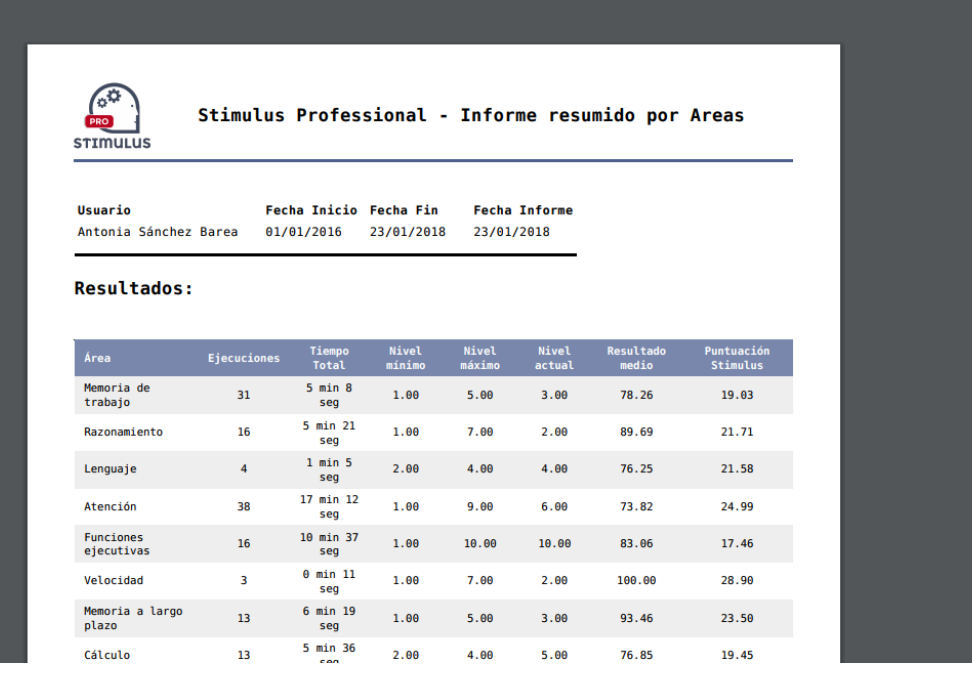

### <span id="page-32-0"></span>1.16. Área privada

Por último, en la sección inferior del panel de menú lateral, bajo el epígrafe "Área Privada", se encuentran otras opciones que permitirán gestionar la cuenta de Stimulus® PRO. Estas son:

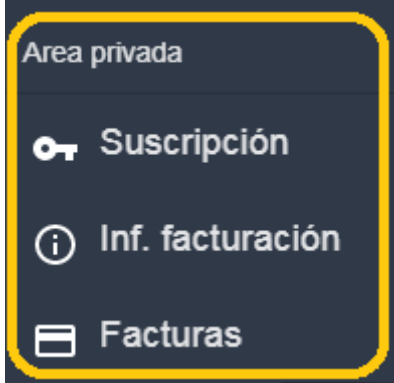

- **Suscripción**. Consultar la información acerca de la suscripción vigente. O bien contratar o renovar una suscripción.
- **Inf. facturación**. Es la información que se usará para emitir próximas facturas. En este apartado, se podrán editar los datos identificativos y fiscales, así como también se podrá modificar la información sobre el medio de pago.
- **Facturas**. En este apartado se mostrará el histórico de facturas. Desde el cual se podrá obtener una copia en PDF directamente.

El portal, al igual que la herramienta se encuentran en constante evolución, por lo que con el paso del tiempo se irán puliendo y mejorando algunas funcionalidades.

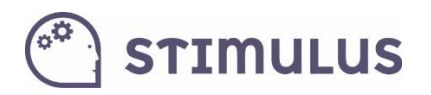

**STIMULUS** 

### <span id="page-34-0"></span>ANEXO I. Puntuación STIMULUS.

Como complemento a toda la analítica, desde la versión 1.4.0. se ha incluido en el portal un **nuevo indicador** que pretende **facilitar la interpretación de los resultados** a los profesionales.

Como se puede observar en la siguiente gráfica que muestra la evolución del resultado de un determinado usuario, no se aprecia una mejora en el desempeño de las tareas:

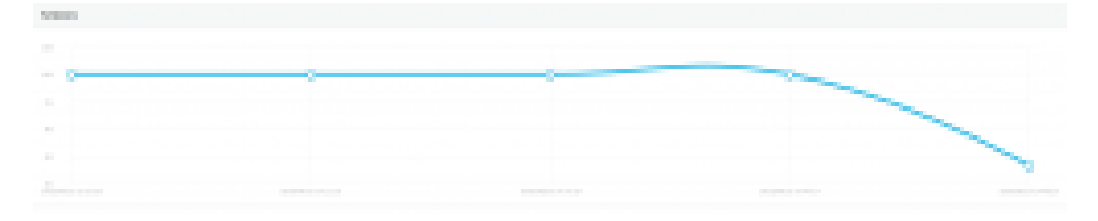

Sin embargo, el usuario incrementó su nivel de dificultad en las últimas sesiones por superar con éxito las actividades (nivel auto). Por ello la combinación de resultado y nivel ofrece una visión más cercana al desempeño real. **La siguiente gráfica muestra la evolución con este nuevo indicador:**

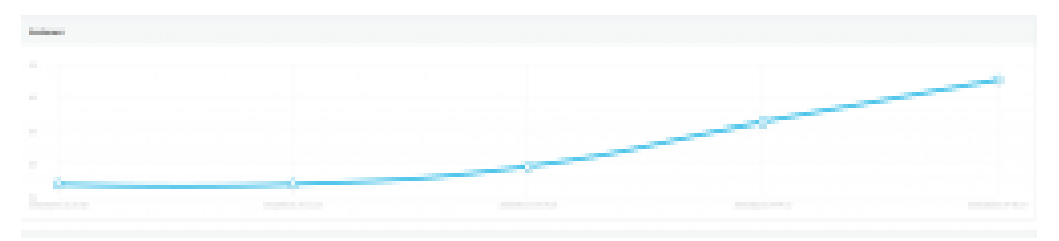

También ha sido identificada como una de las necesidades que psicólogos y terapeutas encontraban en el uso de nuestra plataforma, un indicador que sirva como referencia, una **valoración global en base a todas las métricas registradas**.

De esta forma, este nuevo indicador, que **puede ser consultado en las pantallas de "resultados", "evolución" e "informes" del portal,** se nutre de todas las métricas registradas incluyendo el nivel de dificultad. Es un complemento perfecto para obtener el perfil de la evolución de aquellos usuarios que emplean el nivel adaptativo (auto).

En el futuro, se crearán nuevas funcionalidades en base a este indicador para que de manera sencilla e intuitiva el profesional pueda observar su existe una mejora funcional, un mantenimiento o una merma en el desempeño de actividades dentro de nuestra plataforma. También próximamente, estará disponible en la APP.

Sin ánimo de sustituir a ninguna valoración neuropsicológica, e**sta nueva métrica establecerá un resultado global en base a una ejecución de un ejercicio en particular, una sesión o un periodo de actividad**. Y permitirá establecer comparativas de evolución sin necesidad de analizar métricas de manera individual.

De camino, es una formulación más genérica y global que el antiguo indicador de "resultado" que no tenía en cuenta el nivel de dificultad, y a veces generaba confusión a los usuarios con respecto a la ejecución de ejercicios en niveles más altos.

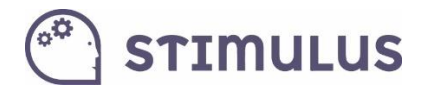

Se utilizan dos fórmulas distintas, una para el nivel 1:

$$
PS = C \cdot \sqrt{\text{RES} \cdot \text{LVL}}
$$

Y otra para el resto de niveles:

$$
PS = C \cdot \sqrt{\text{RES} \cdot \text{LVL} \cdot \left( \prod_{k=2}^{LVL} \frac{LIM\_SUP}{LIM\_INF} - \frac{LIM\_SUP}{LIM\_INF} \cdot k} \right)}
$$

Donde:

- PS = Puntuación Stimulus.
- RES = Resultado.
- LVL = nivel de dificultad.
- LIM\_INF = resultado mínimo para permanecer en el nivel en modo adaptativo (auto).
- LIM\_SUP = resultado mínimo para subir de nivel en modo adaptativo (auto).
- C = Constante de normalizado.

En el **siguiente gráfico** se puede observar el **comportamiento de este indicador**. En función del nivel (cada una de las 10 curvas: de arriba a abajo, de mayor a menor nivel, respectivamente) y el resultado conseguido (eje de abscisas). El eje de ordenadas, por tanto corresponde a la "Puntuación Stimulus" obtenida:

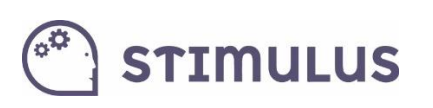

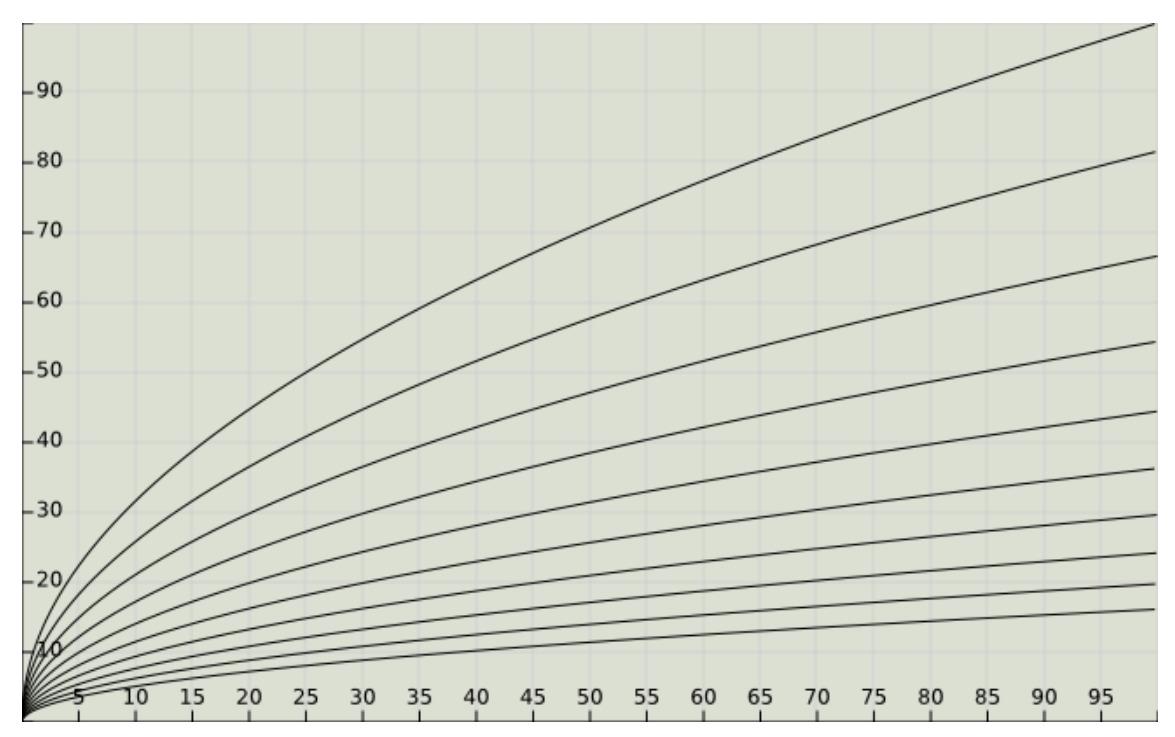